## **Introduction**

This tutorial will cover instructions on how.

- How to create a new EDS document in the Online EDS system.
- **How to save data entry work into an EDS document to prevent data loss.**
- How to access various help resources.
- **How to provide ownership information.**
- How to review errors and warnings.
- **Sign an EDS document for submission with your electronic signature.**
- **Print the Certificate of Filing to submit your bid or proposal package to the City.**

Below is high-level diagram of the EDS document creation process:

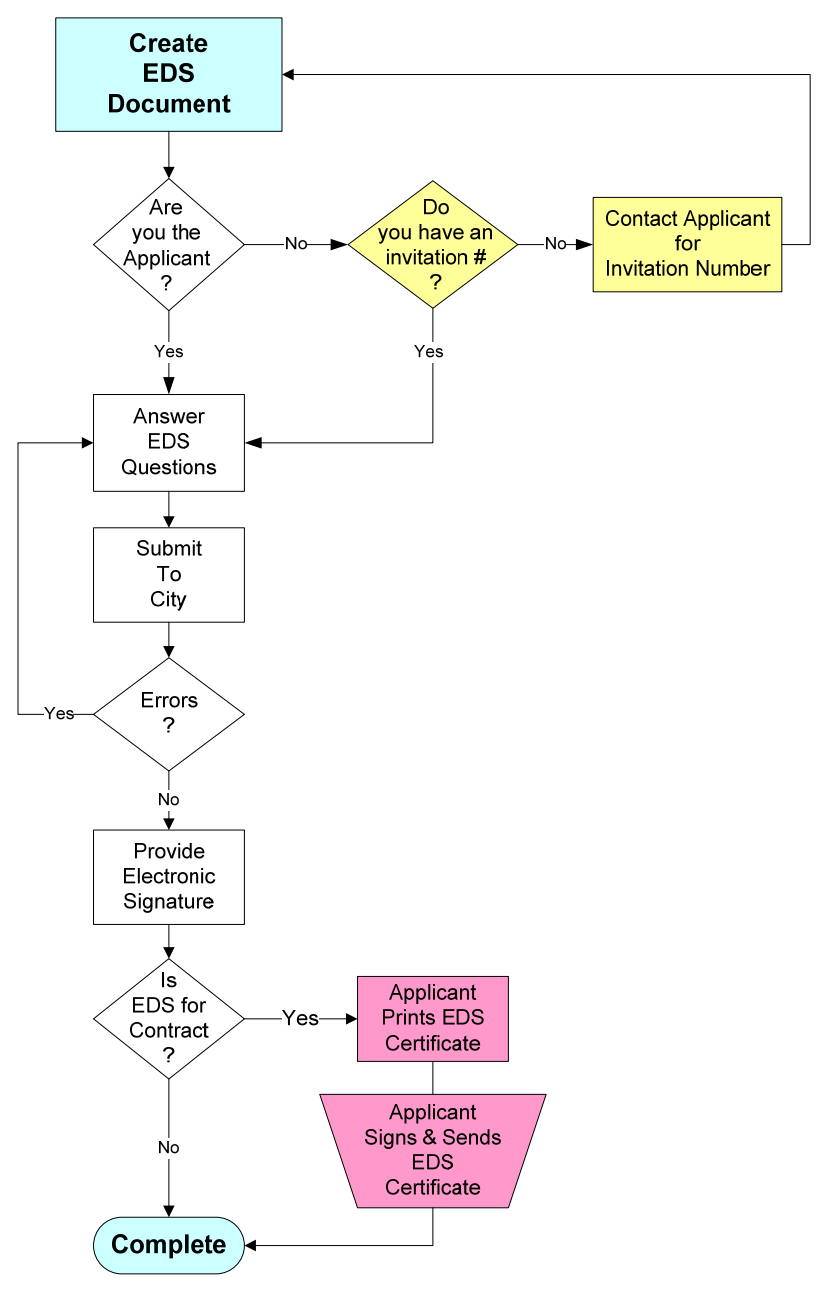

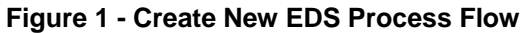

**Section 1.** How to create a new EDS document.

**1a.** To create a new EDS document, click on the "Create New" link from the Left Menu.

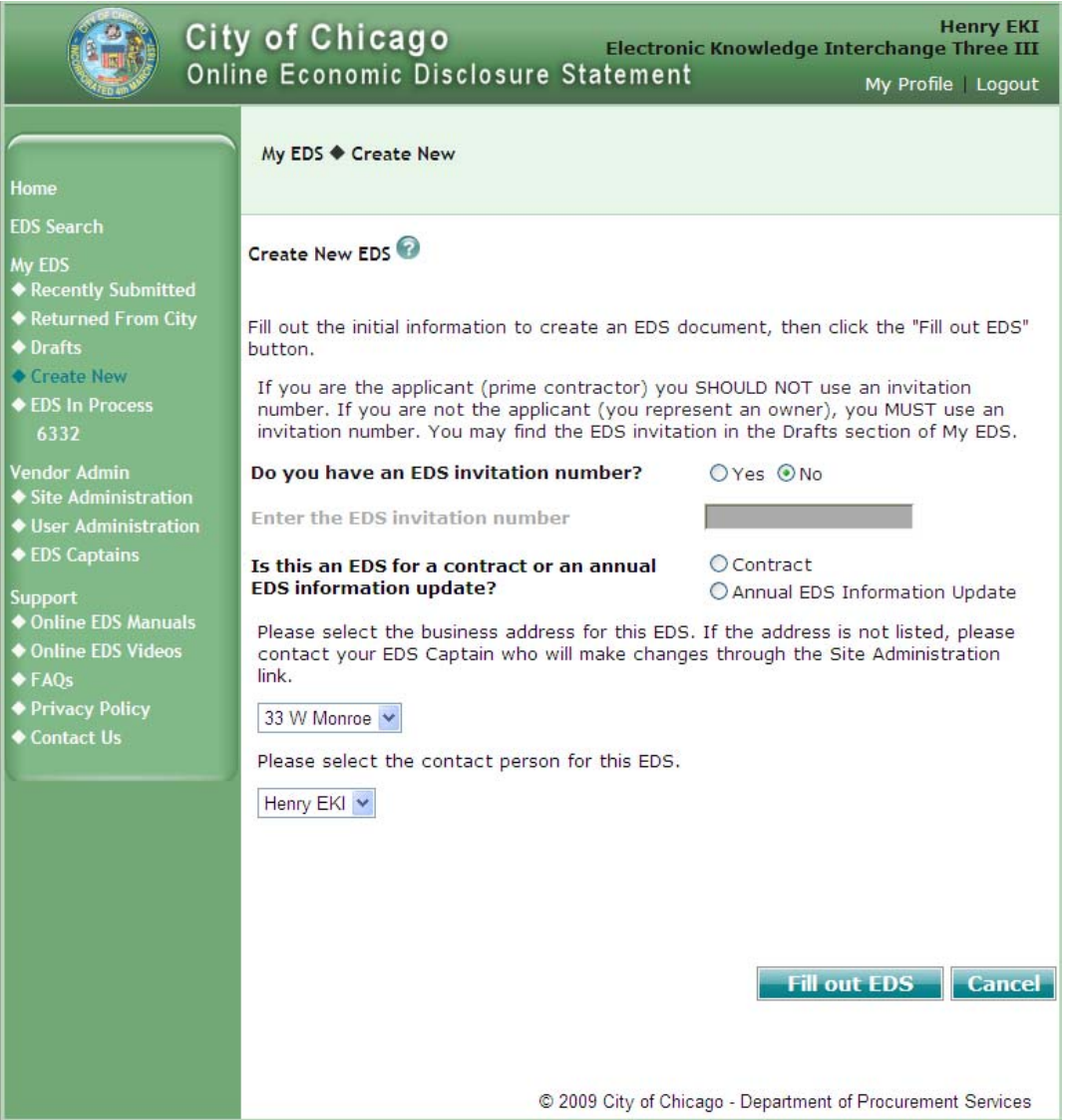

**Figure 2 - Create New EDS Screen** 

**1b.** On the Create New EDS screen, provide the following information:

- **Contract Related EDS or Annual EDS Information Update** 
	- o Select "Contract", if you are submitting an EDS document in connection with a bid, RFP, RFQ response, task order, sole source agreement, or an amendment, extension, or modification of an existing City contract; otherwise
	- o Select "Annual EDS Information Update", if you are submitting an EDS document to provide updates to your company's EDS information for reasons which may include:
		- You were notified by the City that your company needs to submit an EDS information update; or
		- ❖ Your company information has changed.
- **EDS Invitation number** 
	- o Applicable only to owners who received an invitation via email to submit an EDS document.

## **NOTE**:

- The Invitation number can be found in an email sent to your company as a request to submit an EDS document.
- If you are submitting an EDS document as an owner, make sure you have an invitation number. **DO NOT file an EDS document as an owner without an invitation number!**

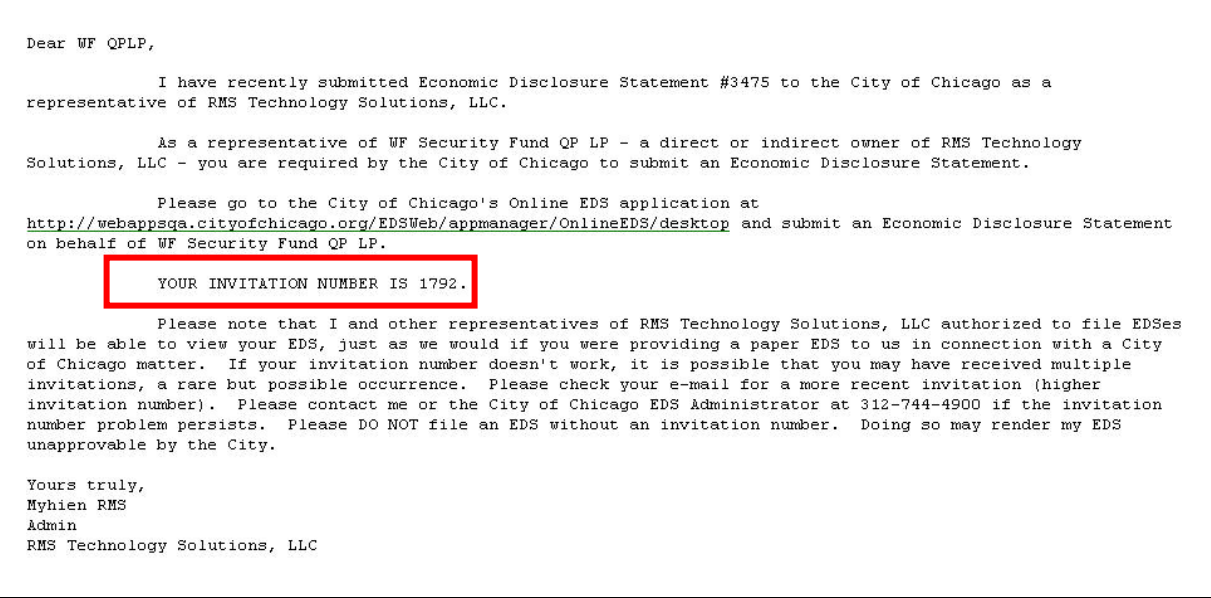

#### **Figure 3 - Invitation Email**

- **Site** Select a site that is specific to the EDS document that you are creating.
- **NOTE**: You may ask the EDS Captain(s) within your company to add, delete, or change site information.
- **Contact** Select a person within your company to be contacted via email, phone, etc. related to this EDS document.
- **NOTE**: If contact person is not in the selection list, then that person needs to be registered and be approved for an Online EDS user account.

**1c.** Click "Fill Out EDS" button after you have completed data entry on the Create New EDS screen.

- **Based on the answers you provided, questions on your EDS document will change either on the** same screen or subsequent screen(s).
- **NOTE:** Each EDS document will contain a set of EDS questions. You will only be asked questions pertinent to the type of EDS you are creating.

**Section 2.** Logistics

- **2a.** Navigation within an EDS document Keep the following concepts in mind as you are creating a new EDS document or revising an existing EDS document.
	- You may navigate within an EDS document as follows:
		- o By clicking on any of the **tabs** to jump to a specific section within an EDS document.
		- o By clicking on "Previous" or "Next" **buttons** to go to previous or next screen within an EDS document.

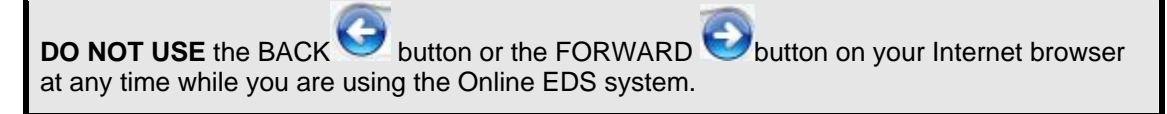

**NOTE**: Questions will be asked based on answers to previous questions. Therefore, as you navigate through an EDS document, the questions and tabs may differ depending on previous answers.

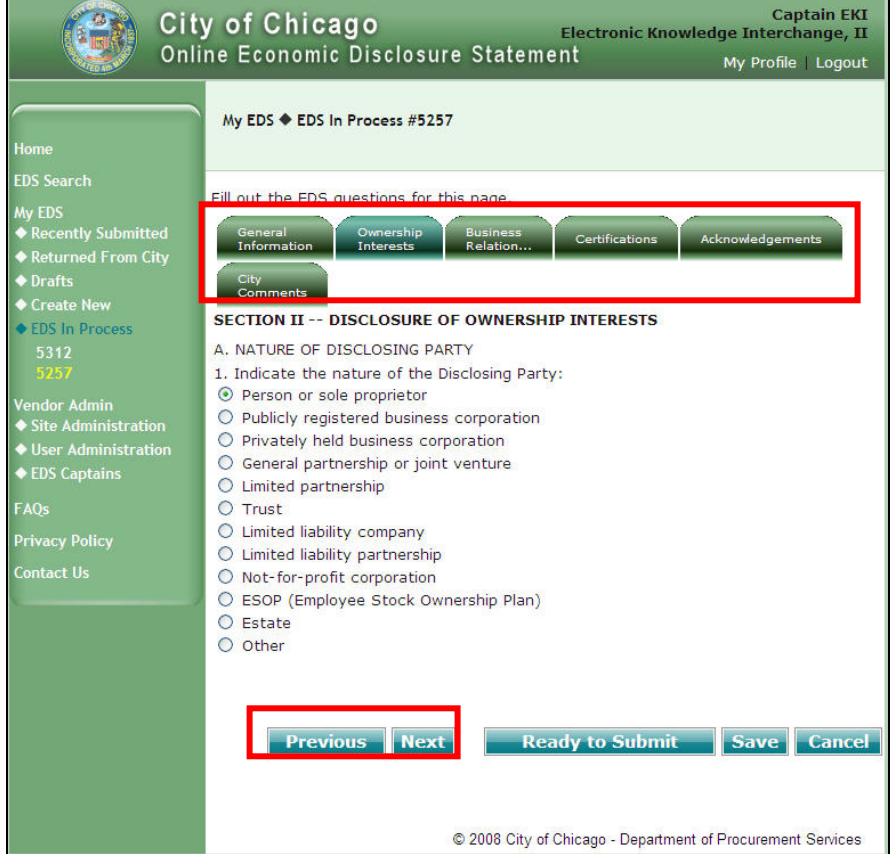

**Figure 4 – Tab and Button Samples** 

- **2b.** Incremental Saves
	- Click "Save" at anytime to save your work. Your EDS document will be saved in "Draft" status and can be found in the "Drafts" link. Once you exit the EDS document, it may be retrieved for further revision either by you or another EDS user within your company.
	- Verify that the message "EDS was saved successfully" is displayed before continuing.
	- **EXED:** Click "Cancel" to abandon your changes.

**TIP**: Save and save often!!!

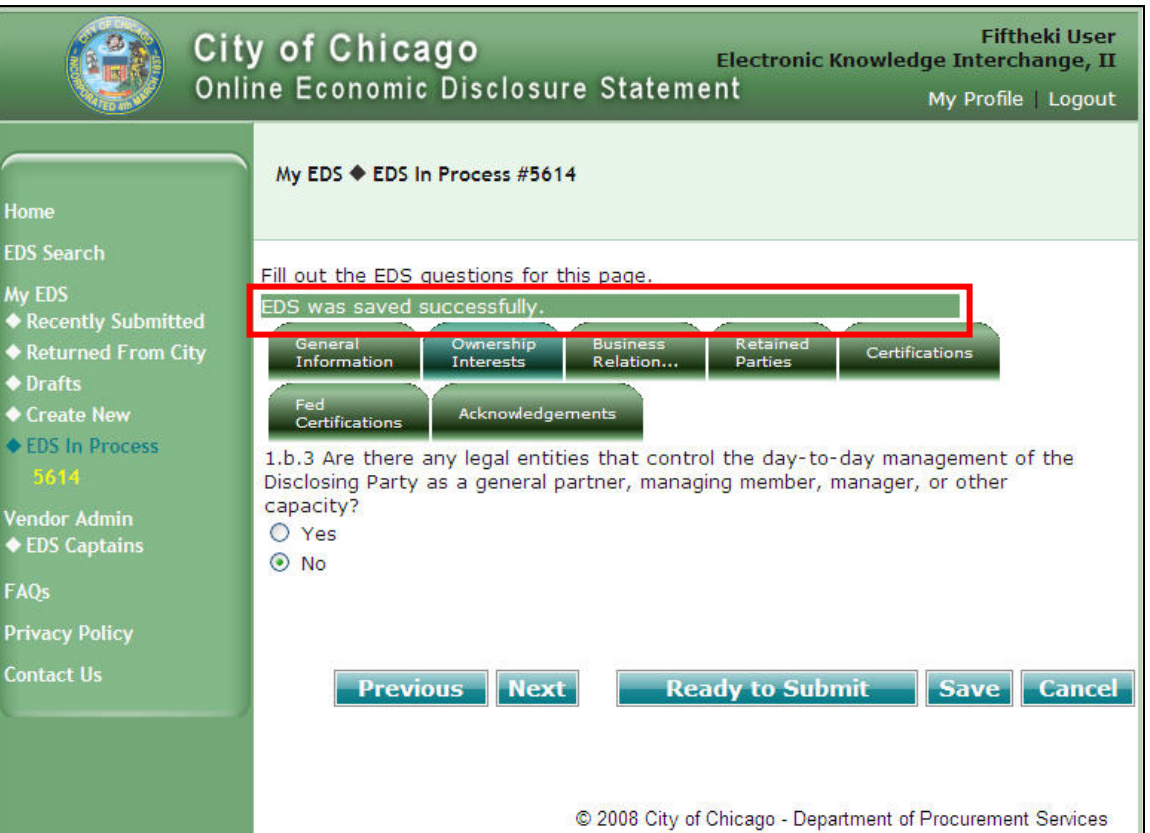

**Figure 5 - Saved Successfully Message** 

# **2c. How to answer each type of questions**

2.c.1. **Textbox** – Type your answer to the question into the textbox.

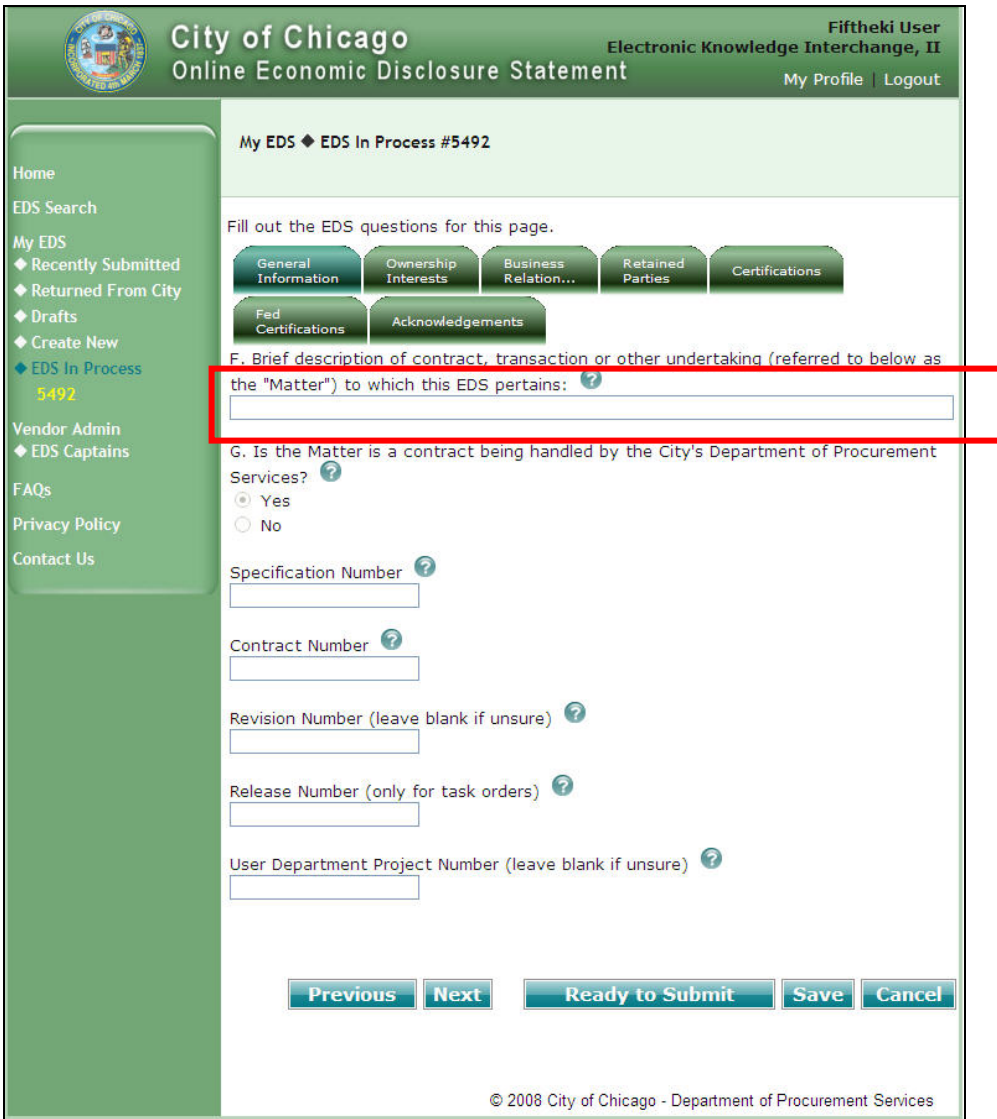

**Figure 6 - Textbox Sample**

## **2.c.2. Radio Buttons**

- **For each question with a set of radio button answers, you may select only ONE answer per** question. To select an answer, click on the button next to the most appropriate answer. The selected button is filled in.
- **Initially, upon entry to a screen, an answer may have been pre-selected. You may change the** answer at any time.

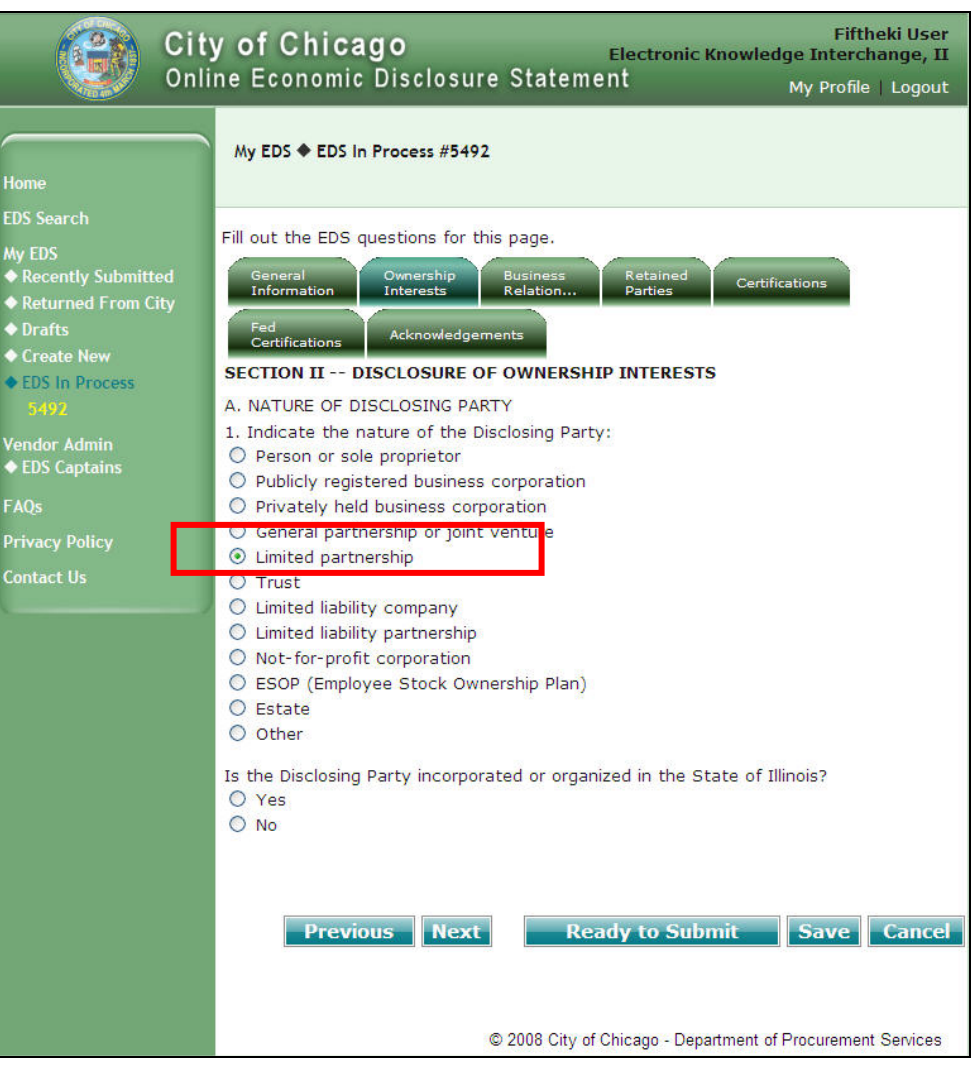

**Figure 7 - Radio Button Sample**

### **2.c.3. Dropdown**

- Click on the arrow in the dropdown box for the dropdown list, and then click on the value that is the most appropriate.
- Sometimes, upon entry to a screen, an answer may have been pre-selected; you may change the answer at any time. Other times, the answer is blank. In that case, you must select an answer from the dropdown list.

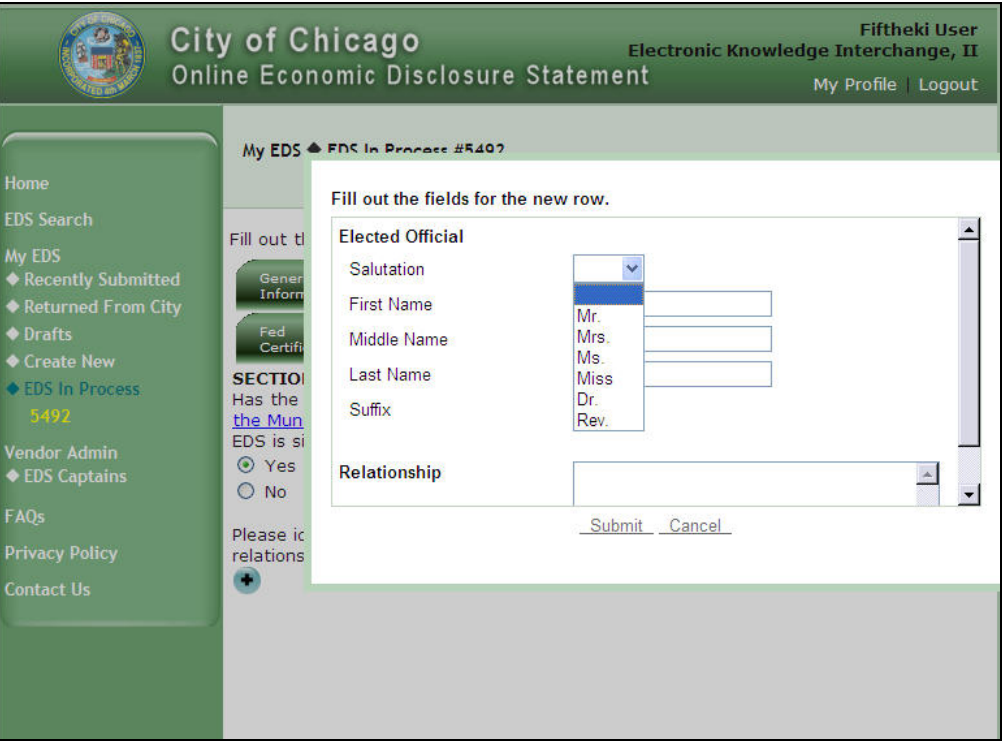

**Figure 8 - Dropdown Sample**

### **2.c.4. Checkbox**

 For each question with a set of checkbox answers, you may select more than one answer. To select answers, click on the checkboxes next to all answers that apply.

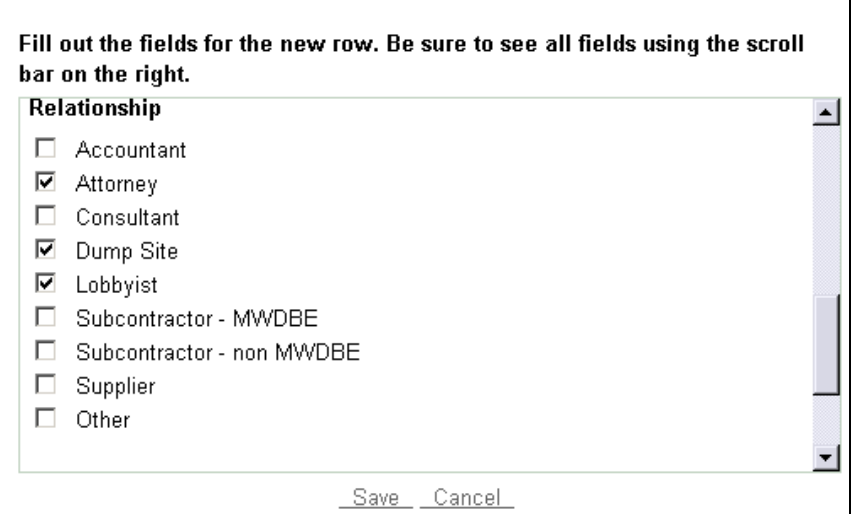

**Figure 9 - Checkbox Sample** 

## **2.c.5. Grayed Out Fields**

Grayed out fields contain data that may not be changed during data entry.

**NOTE**: Generally, grayed out fields are populated based on prior answers or on your company's information, which may be corrected as follows:

- o If you selected the incorrect site or contact, then you will need to click "Cancel" to end this EDS document and click "Create New" to start a new EDS document.
- o If your company name, site information, or contact name is incorrect, then contact your EDS Captain to correct.

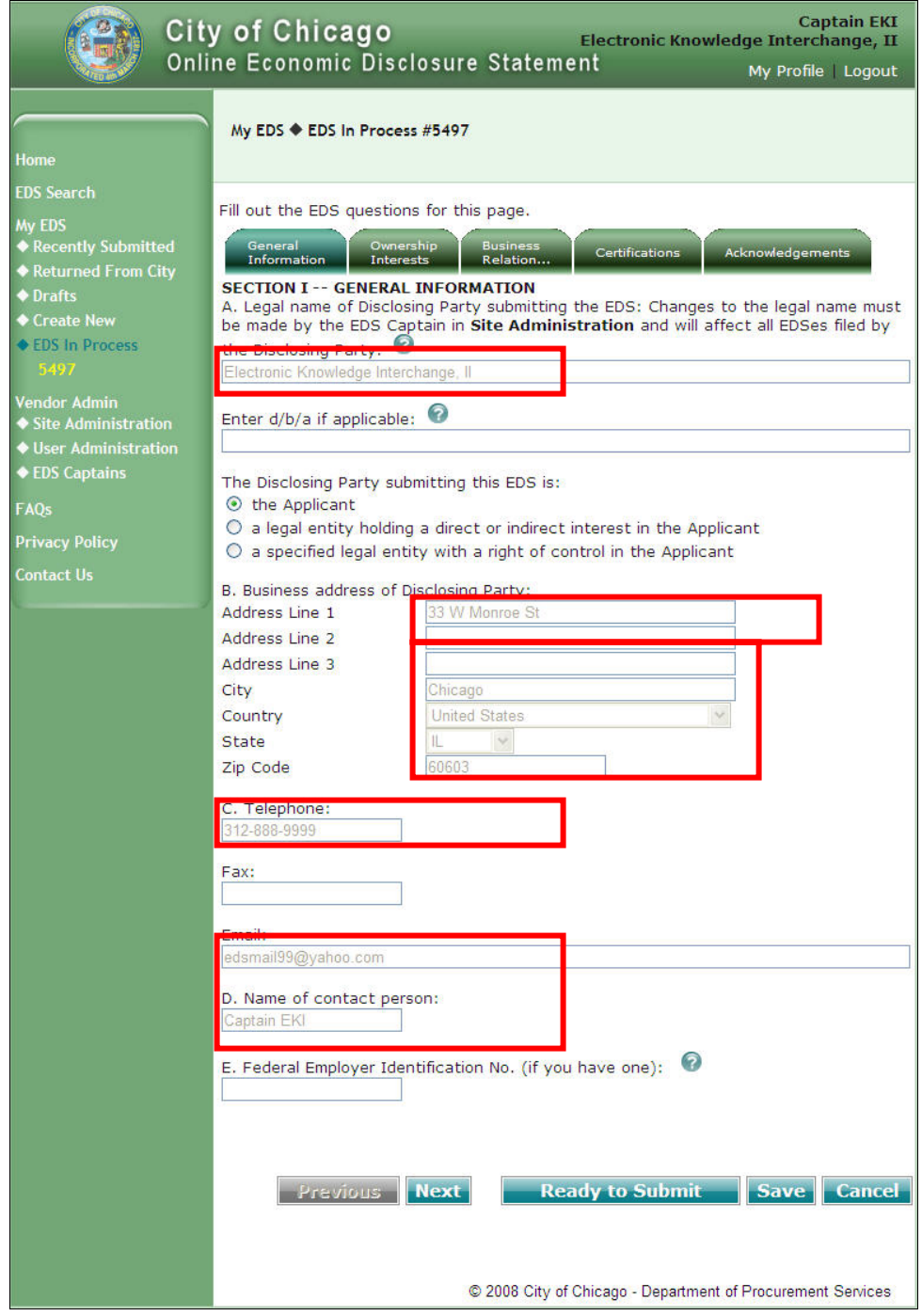

**Figure 10 - Samples of Grayed Out Fields**

## **2.c.6. Data Entry Window**

## **Add information via Data Entry Window**

o For an answer that may require multiple pieces of information, a data entry window will pop up to allow you to enter multiple pieces of information.

**Example**: On the Retained Parties information screen, for each retained party you are adding, a pop up window is displayed for you to enter answers pertaining to each retained party.

 $\circ$  Click  $\bullet$  button to pop up the data entry window.

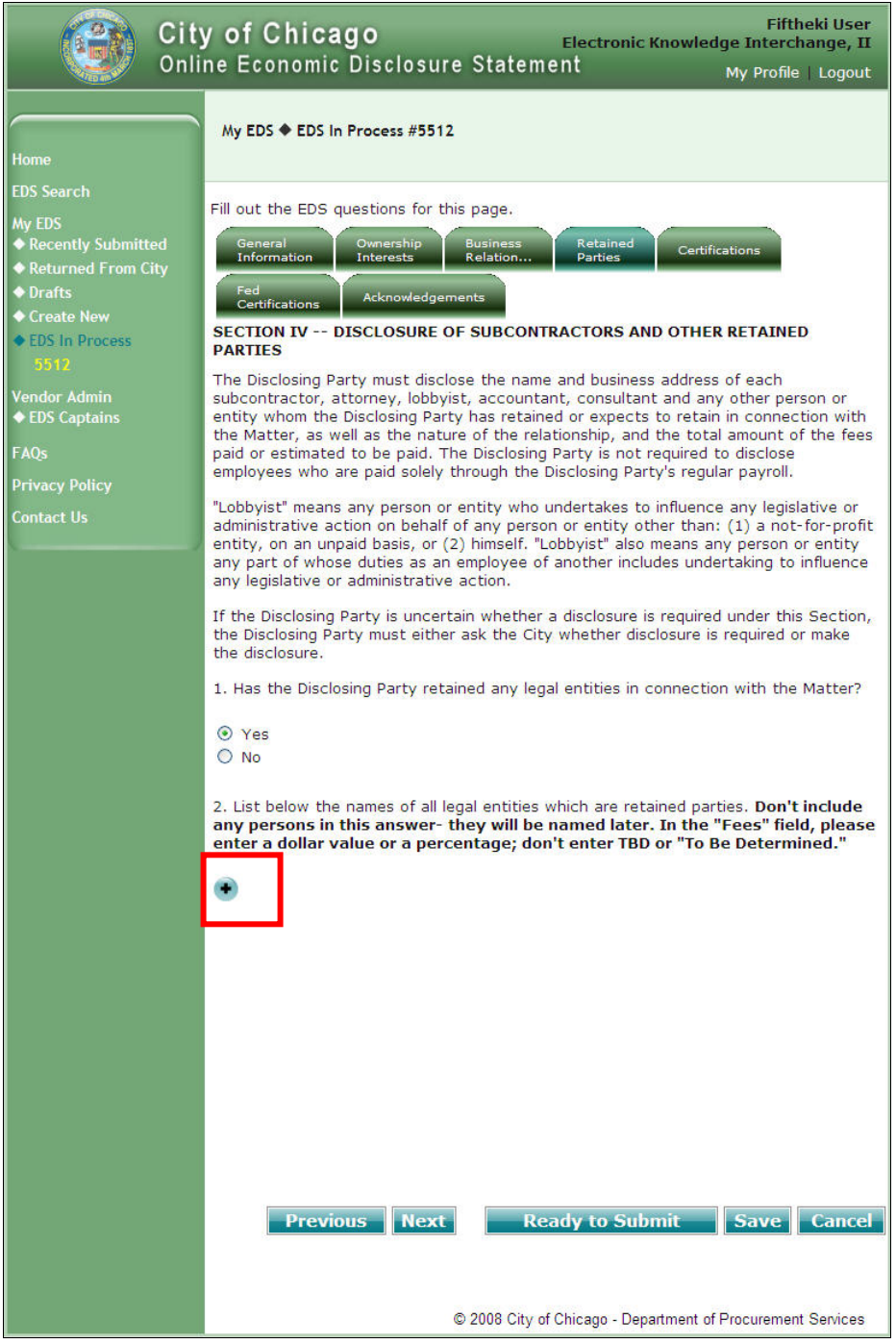

**Figure 11 - Data Entry Window Sample - Screen 1** 

o In the Data Entry window, enter information in the fields, then click "Save" to save the information, or click "Cancel" to cancel changes.

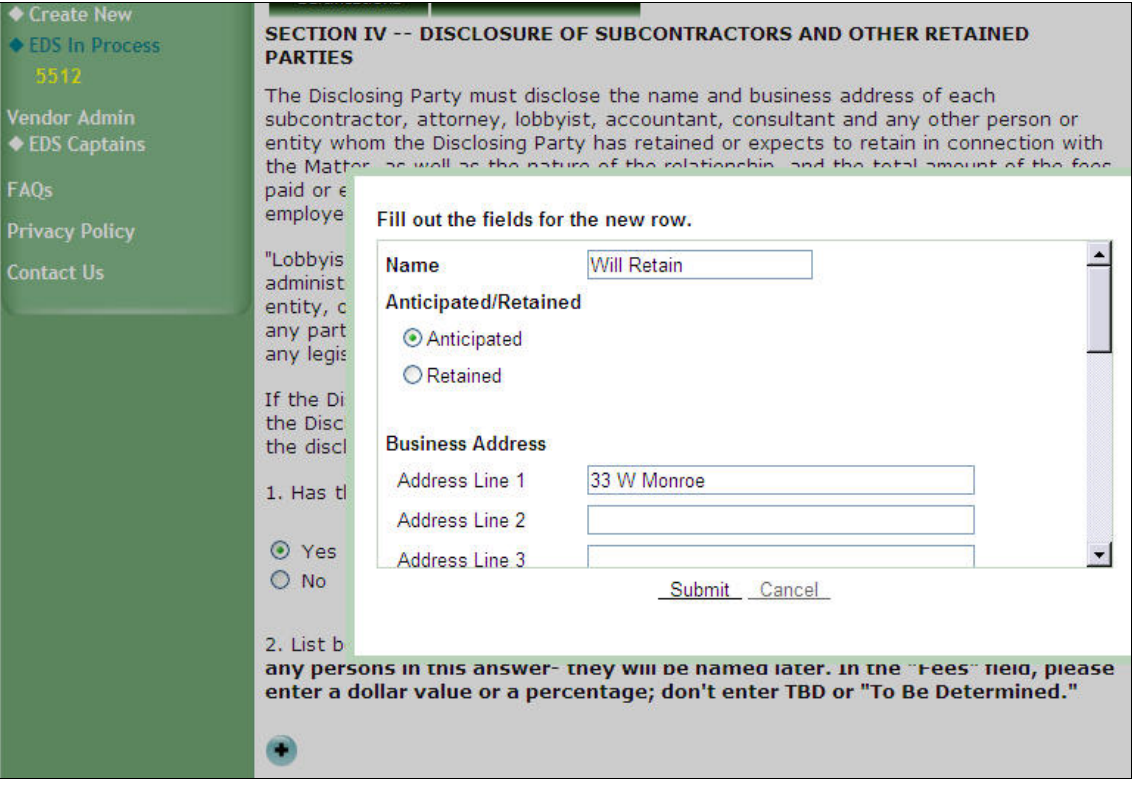

**Figure 12 - Data Entry Window Sample – Screen 2** 

- o After you click "Save", the new set of answers will be displayed.
- o To add additional information, click the **button to pop up another Data Entry window.**

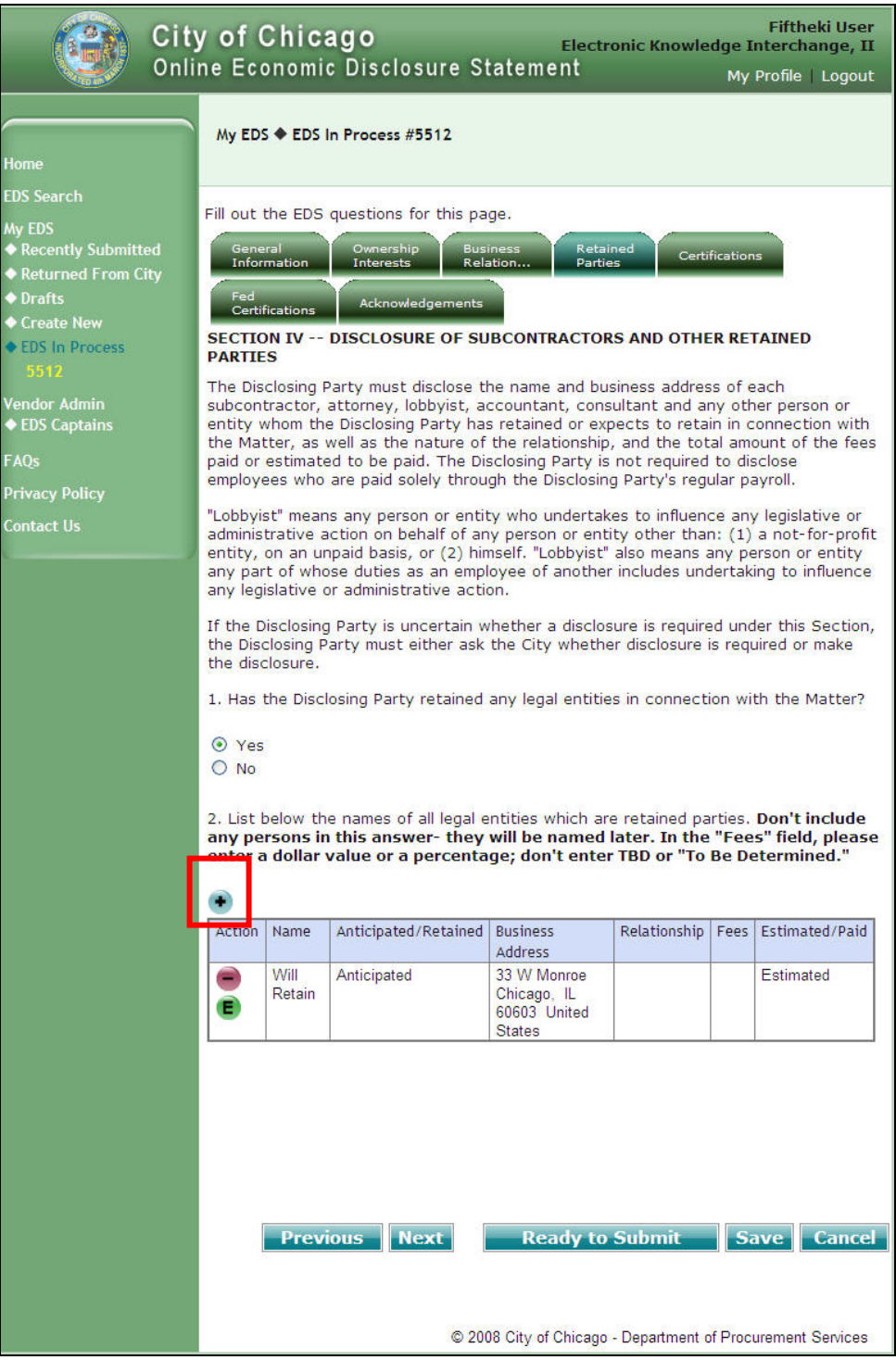

**Figure 13 - Data Entry Window Sample – Screen 3**

- **To edit information that you entered using the Data Entry window:** 
	- $\circ$  Click the  $\blacksquare$  button next to the answer you wish to change.

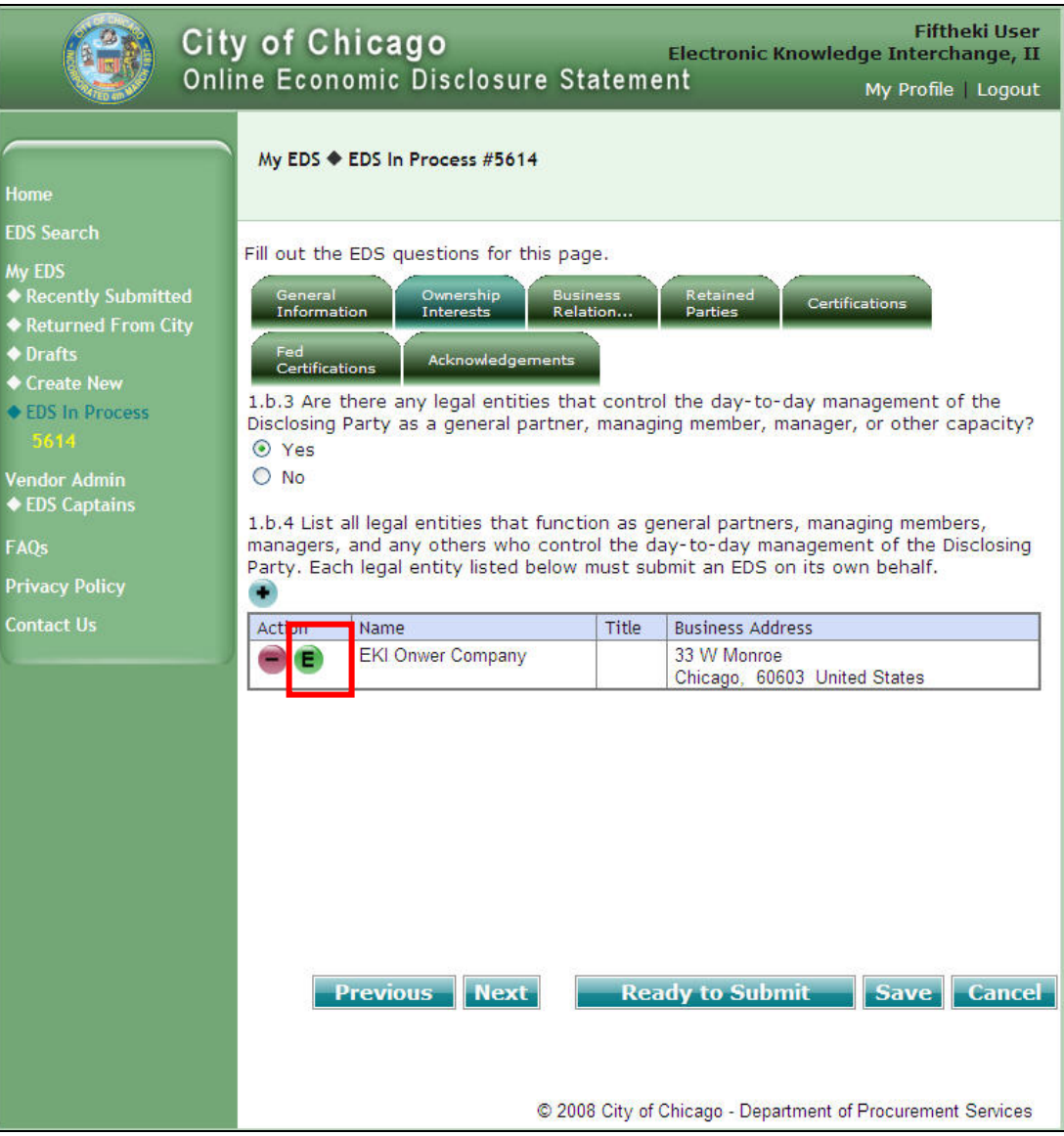

**Figure 14 - Edit Information Screen 1**

o Change information as needed in the Data Entry popup window then click "Save".

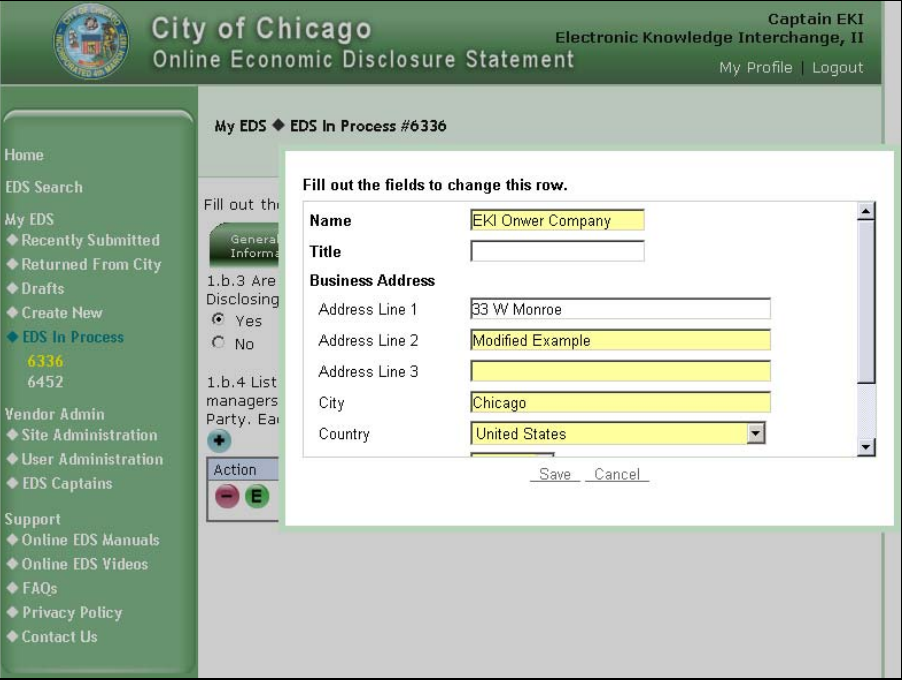

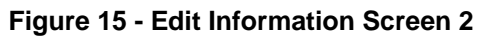

o Verify that information displayed has been changed.

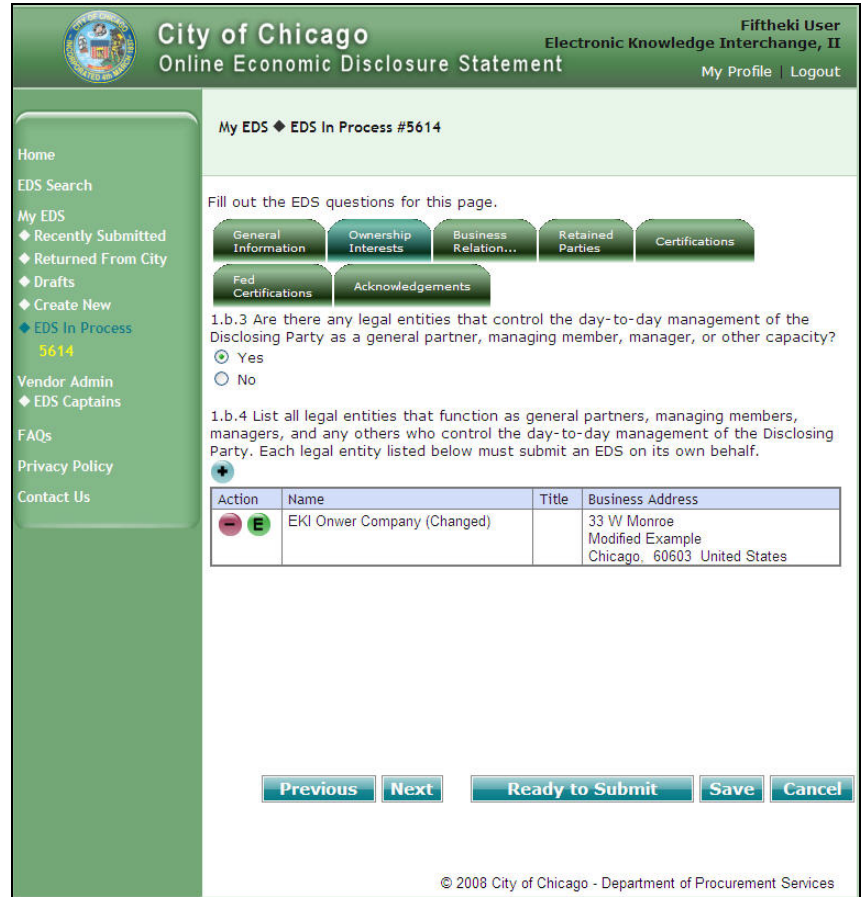

**Figure 16 - Edit Information Screen 3**

- **Remove information that you entered via the Data Entry window:** 
	- **a.** Click the **button next to the answer you wish to remove.**

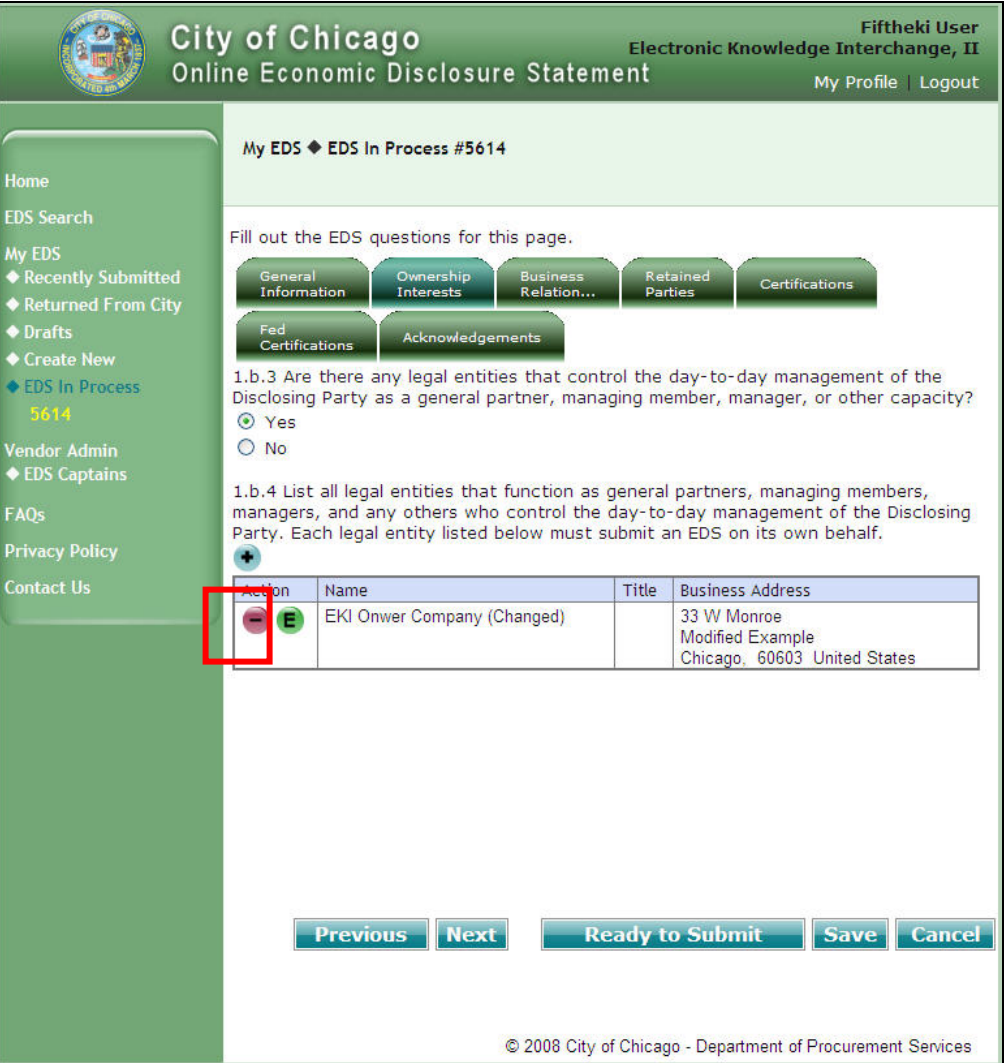

**Figure 17 - Remove Information Screen 1**

o Verify that information was removed.

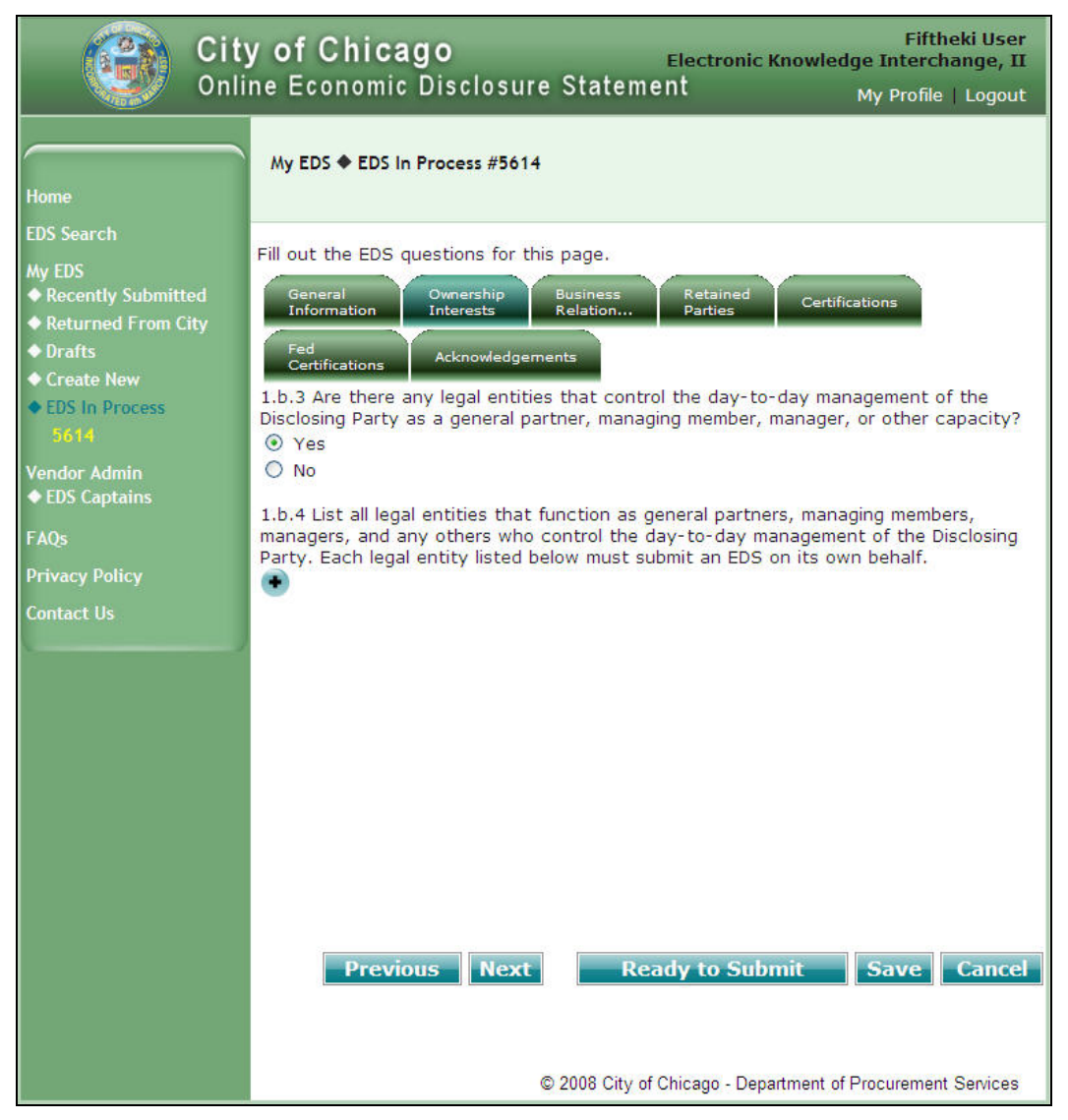

**Figure 18 - Remove Information Screen 2**

**Section 3.** Help and Additional Information

There are several types of help available to you. We recommend that you use help in the order suggested below:

- 3.a.1. **Context Sensitive Help and Additional Information** As you are creating or revising an EDS document, help may be available as follows:
	- Underlined text Click on the underlined text such as  $\frac{\text{Affliated Entity}}{\text{total}}$  to view additional information in a pop up window.
	- " "Question Mark" button Click on the  $\bullet$  to view additional information in a pop up window.

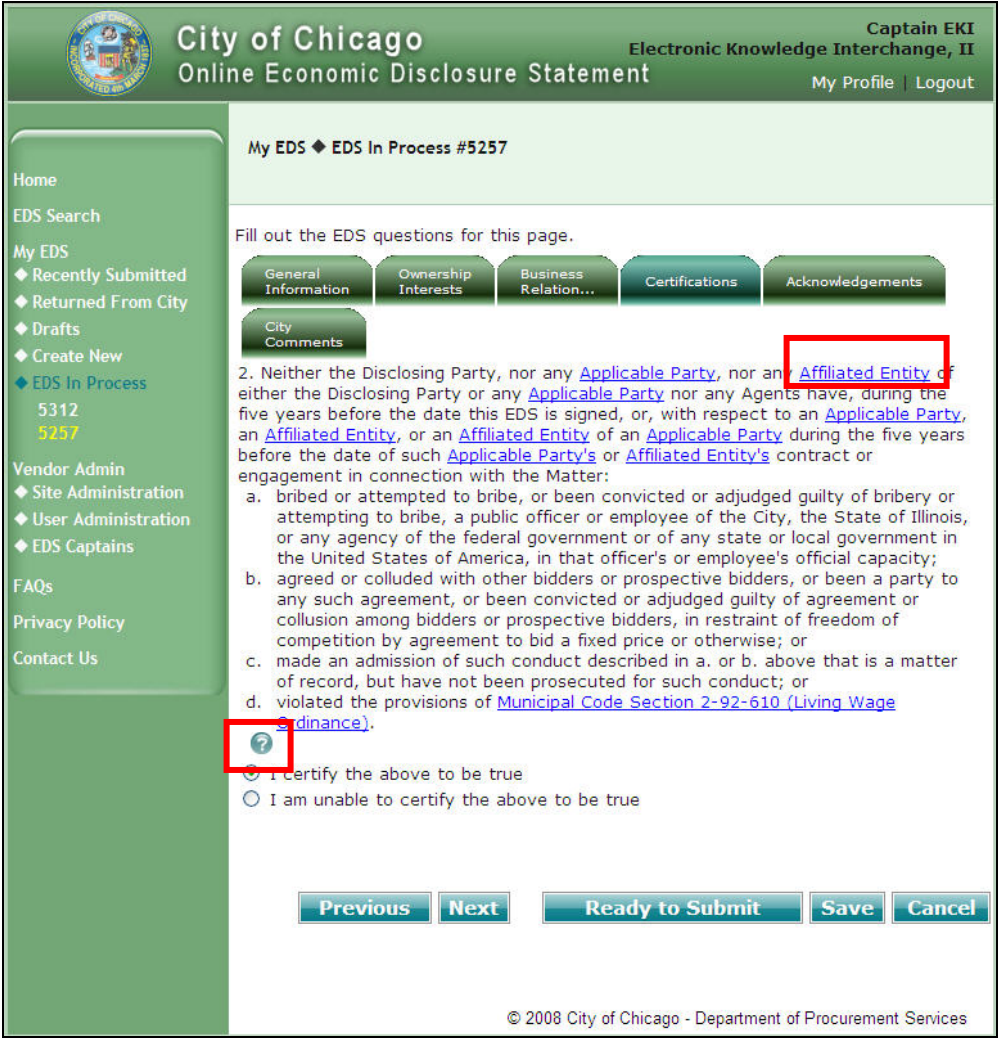

**Figure 19 - Context Sensitive Help/Information Sample** 

- 3.a.2. **Online EDS training manuals and videos** are available in the left menu to provide instructions on how to use the Online EDS system.
- 3.a.3. **You may call your City Contact person.**

### **Section 4.** Ownership Interests

#### **Introduction**

In the Ownership Interests section of the EDS document, you will provide answers pertaining to the control and ownership of your company.

You must indicate the type of legal entity (such as publicly held, or privately held, etc.), and specific the following information:

- **•** Officers and Directors
- **Controlling Interests**
- **Titleholders**
- **•** Ownership Information

When entering your ownership information, a key difference from the current process is the applicant must define the entire ownership structure which includes direct owner(s) as well as subsequent levels of ownership.

Some concepts related to ownership information are:

- Applicant refers to prime vendor seeking a contract with the City.
- **Parent refers to legal entity that is a direct owner of the applicant.**
- Owners of parents are referred to as grandparents, etc.
- **Invitation refers to the process of requesting parents and grandparents, etc. to fill out EDS documents** related to the matter.
- Recertify means that the applicant has knowledge that the owner's previous EDS document has not changed, and is attesting this information is still true and correct.

**NOTE**: Re-certifications are normally done by vendors who frequently bid on matters with the City. This reduces the burden on owners and expedites the contracting process.

 Only substantial owners are required to fill out an EDS document. Substantial owners are currently defined as owners owning in excess of 7.5% interest in the applicant.

- **How to Add an Owner** 
	- On the Ownership Information screen, click on the **+** button to add an owner.
	- **NOTE:** Click on the button next to the **applicant** to add a **parent**. A parent is the first level of indentation under the applicant.

Click on the **button next to the parent to add a grandparent**. A grandparent is the first level of indentation under a parent, or the second level of indentation under the applicant.

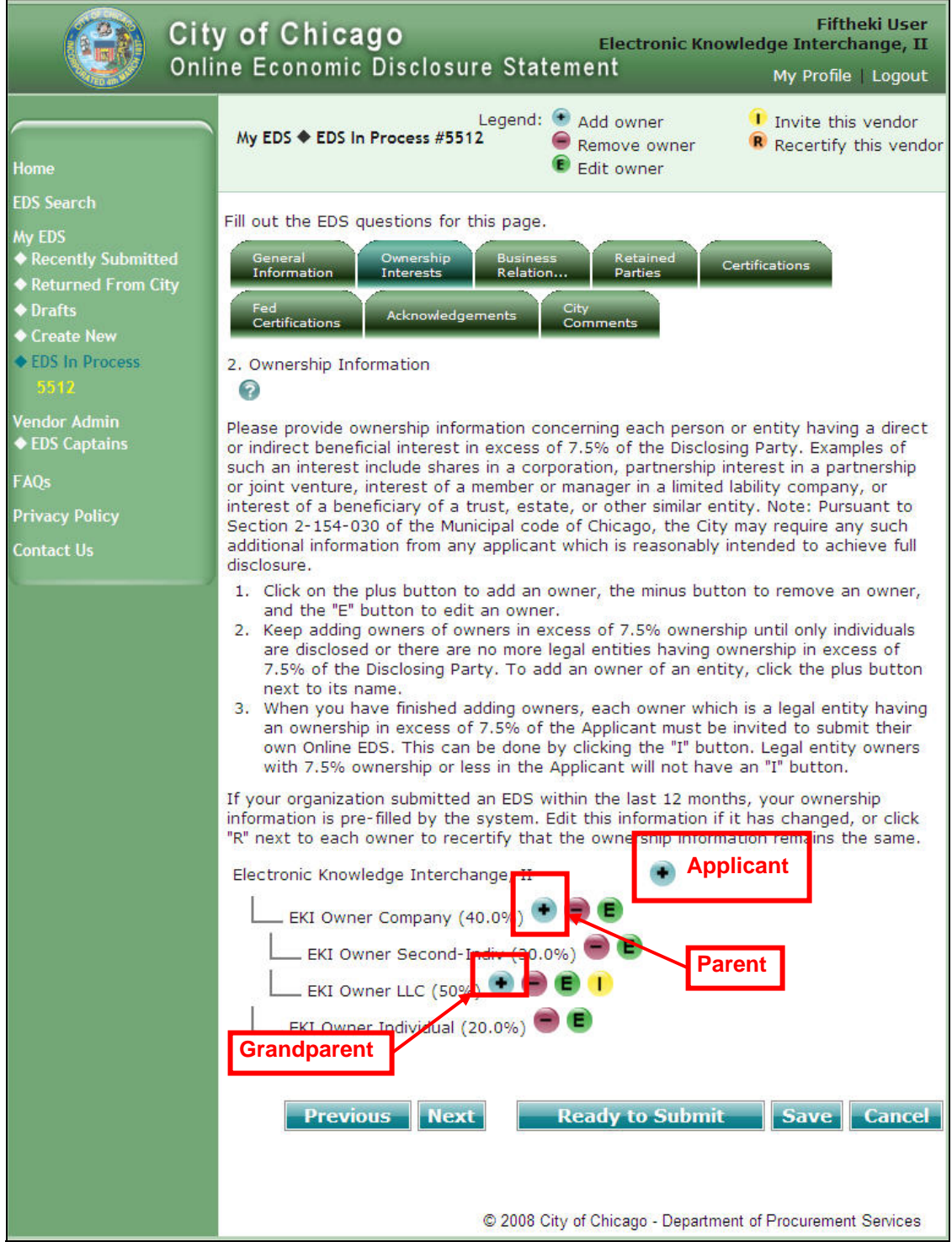

**Figure 20 - Sample Ownership Screen** 

On the next Add Owner screen, specify if the owner is an individual or a legal entity.

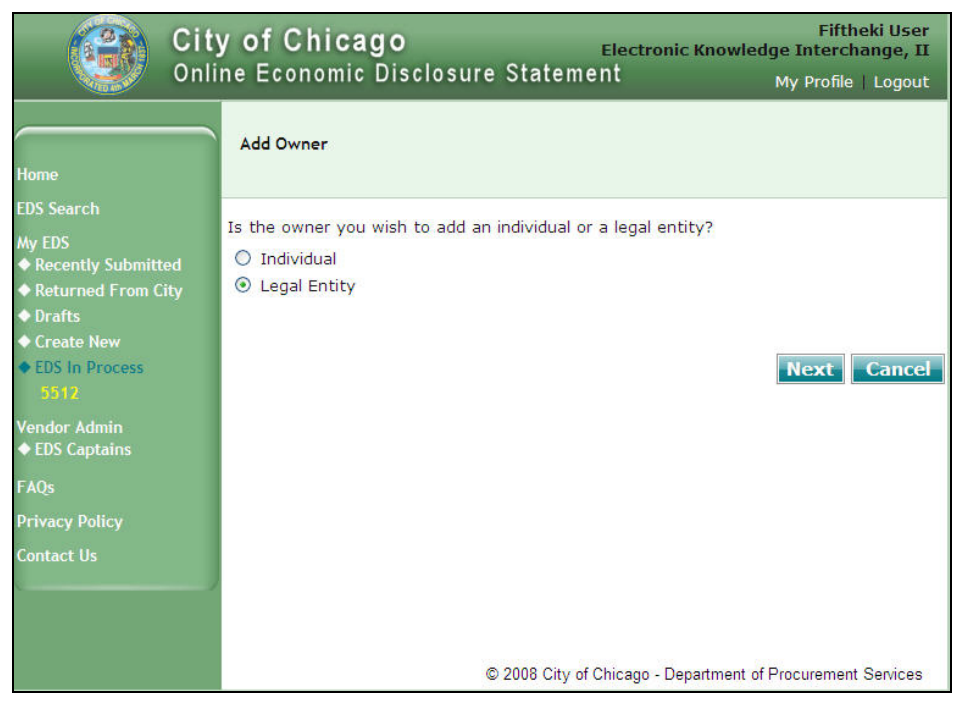

**Figure 21 - Add Owner Screen 1** 

- If you specify a legal entity as an owner, then on the next Add Owner screen, perform ONE of the following steps then click "Next":
	- o If you know the owner's city-assigned vendor number then select "Yes' and enter the vendor number; or
	- o If you know the owner's FEIN or SSN then select "Yes" and enter the FEIN or SSN; or
	- o Otherwise, enter the most unique part of owner's vendor name.

Enter a key word or partial word that is unique to your owner's vendor name. The system will try to find the owner in our records.

#### **TIPS to find the most complete list of likely matches:**

- One word or partial word provides the best search results.
- **Enter a fragment or a key word that is unique to your company name.**
- Do not enter company suffixes such as "inc", "co", etc.
- **Example:** If the name of the company is "Fred Jones & Sons Co.", for best results, enter "Fred Jones" only. DO NOT use special characters such as "&", and "co".

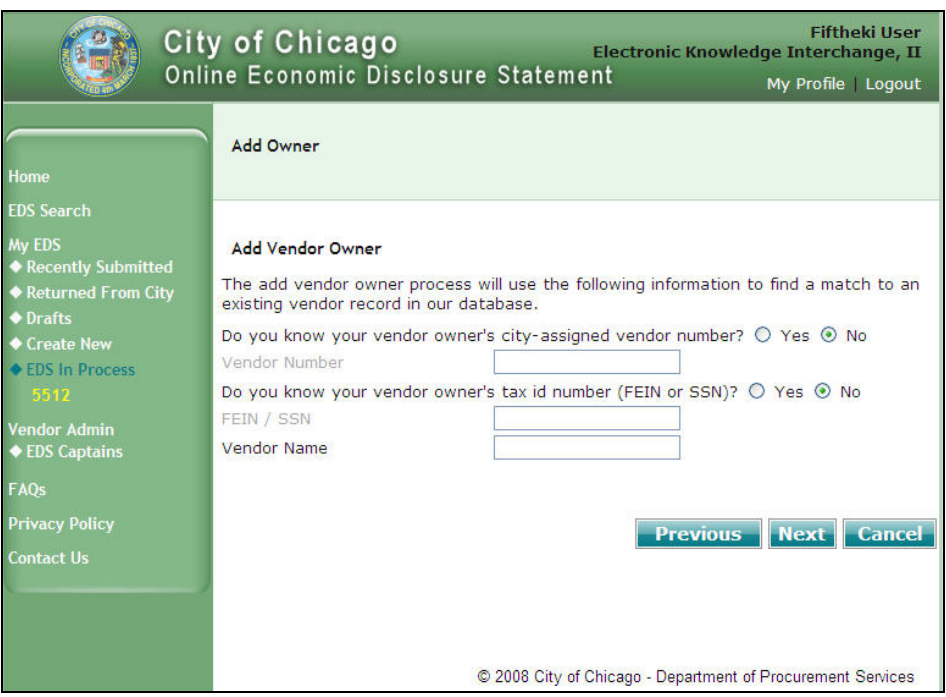

**Figure 22 - Add Owner Screen 2**

- **Based on the owner's information you entered on the previous screen, one of the following** scenarios is possible:
	- o Scenario 1 A match is found where the last 4 digits of the FEIN/SSN or Vendor Number matches that of your company.
		- ❖ Click on the button next to the owner's name.
	- o Scenario 2 One or more matches are found, but the owner is not listed.
		- \* Click on the button next to the "Add my information as a new vendor".
		- $\div$  Enter owner's information in the appropriate fields.
	- o Scenario 3 NO match is found.
		- \* The button next to the "Add my information as a new vendor" is already selected.
		- $\div$  Enter owner's information in the appropriate fields.

Click on "Next" to proceed to next page, or "Previous" to return to previous page, or "Cancel" to end the registration process.

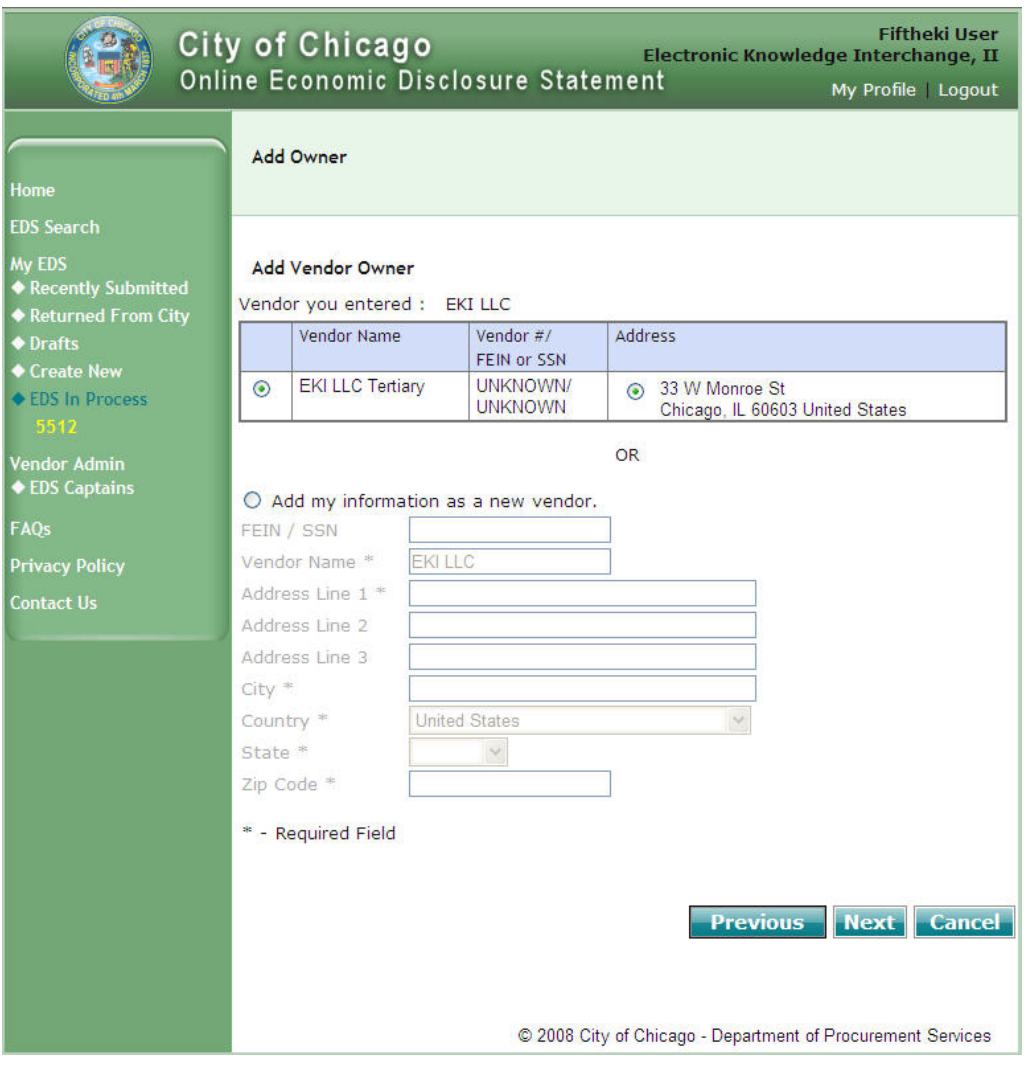

**Figure 23 - Add Owner Screen 3**

**Enter the owner's percentage of ownership stake including direct and indirect beneficial interests,** then click "Next".

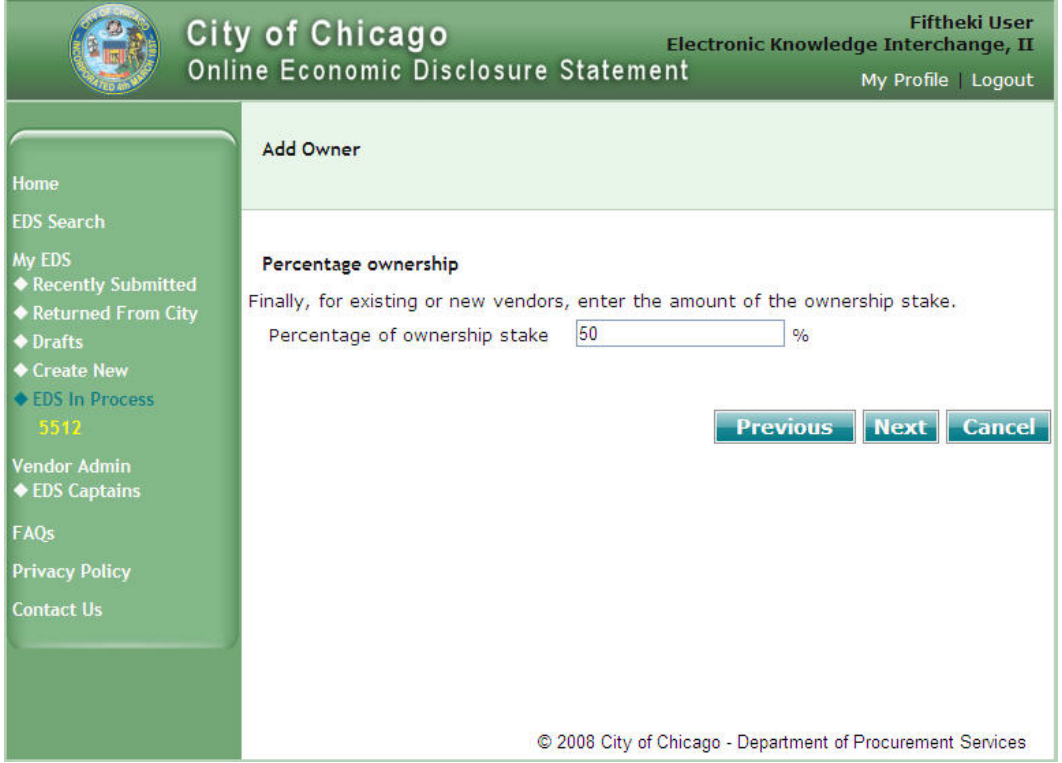

 Review ownership information for accuracy, then click on "Add Owner" to complete the process, or "Previous" to return to the previous page, or "Cancel" to end the process.

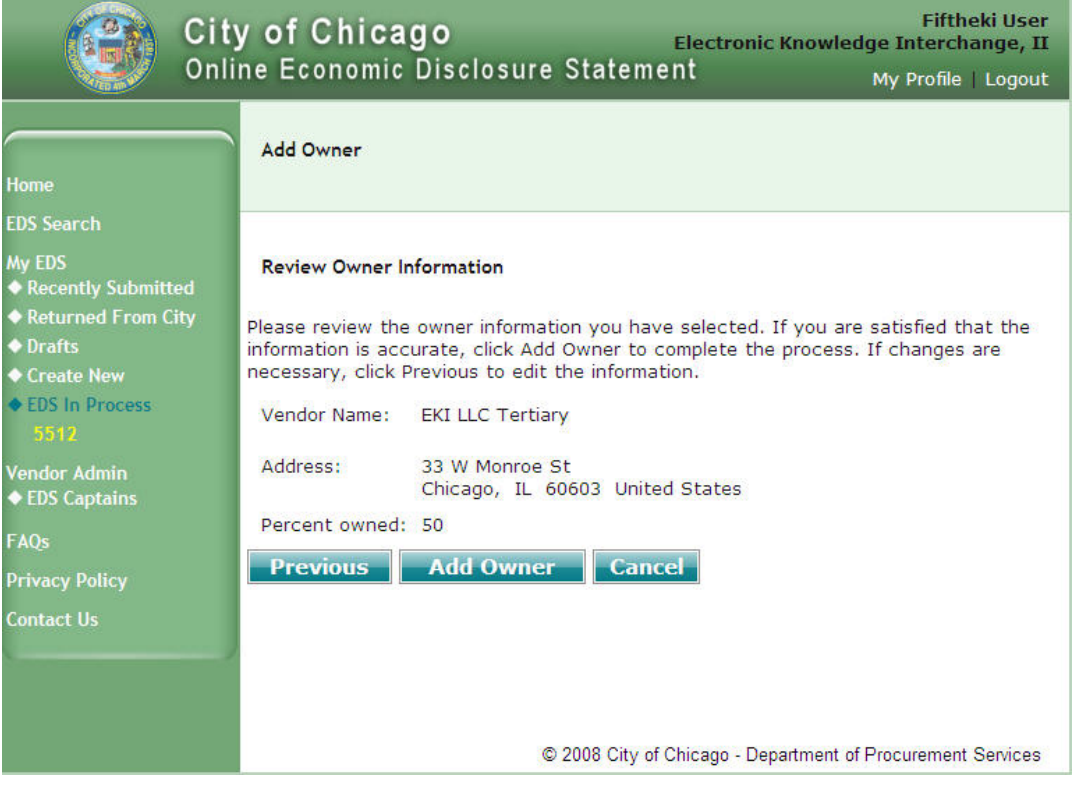

**Figure 24 - Review New Owner Information Screen** 

### **Online Economic Disclosure Statement - Instruction Manual Create New EDS Document**

 After you have successfully added an owner, you will return to the Ownership page which displays the new owner in the ownership tree.

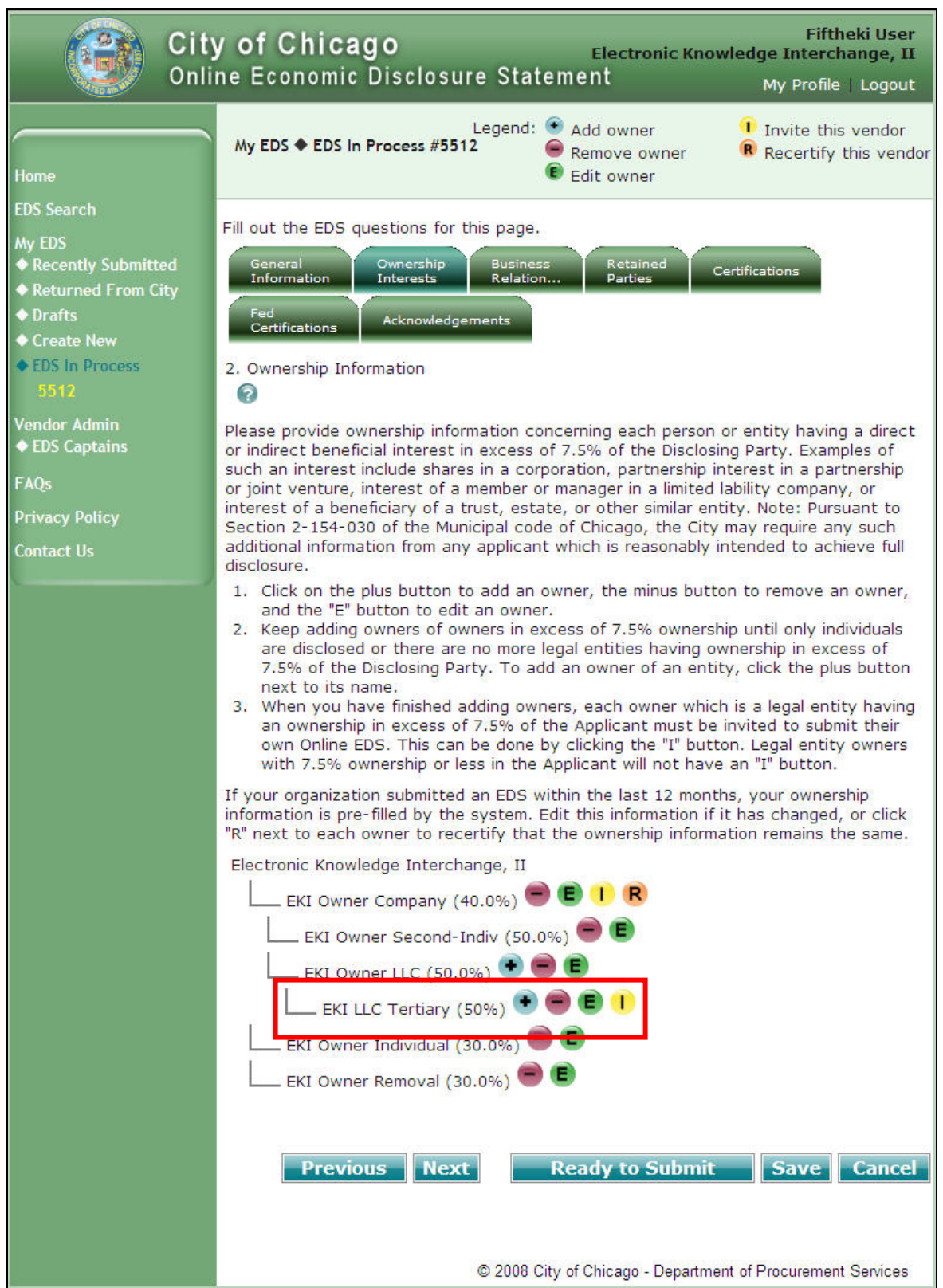

**Figure 25 - Owner Added Screen** 

## **4a.** Remove an owner

 $\blacksquare$  To remove an owner, click on the  $\blacksquare$  button next to the owner you wish to remove. The removed owner will no longer be displayed on the screen.

**NOTE**: If you remove a vendor that has its own owner(s) then those owners will be removed as well.

**Example**: If you remove the "EKI Owner LLC" vendor then both the vendor and its owner, "EKI Owner Tertiary" will be removed.

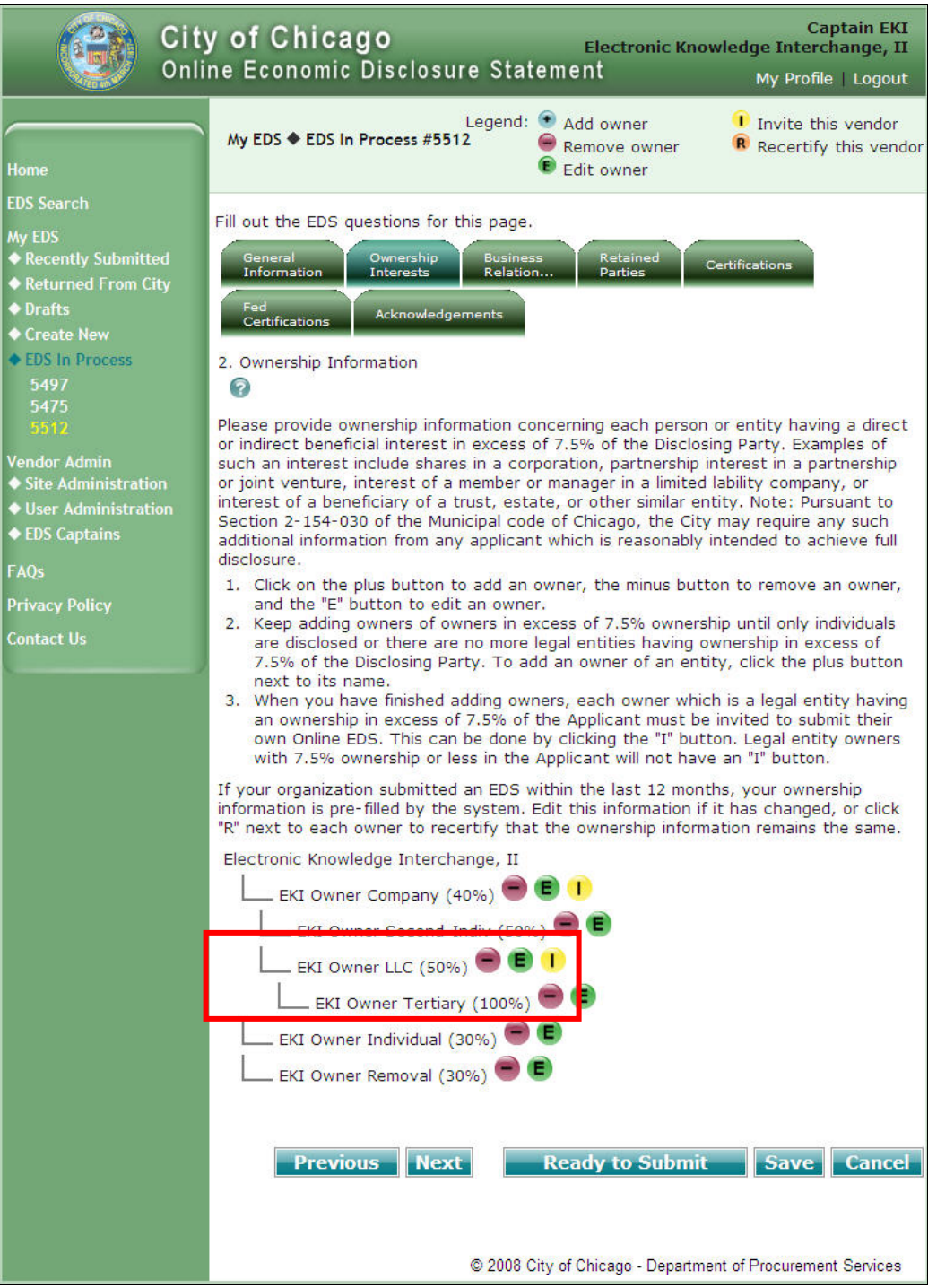

### **Figure 26 - Remove Owner Sample**

**After you click on the button, confirm that the owner and its parents and any grandparents are** no longer displayed in the ownership tree.

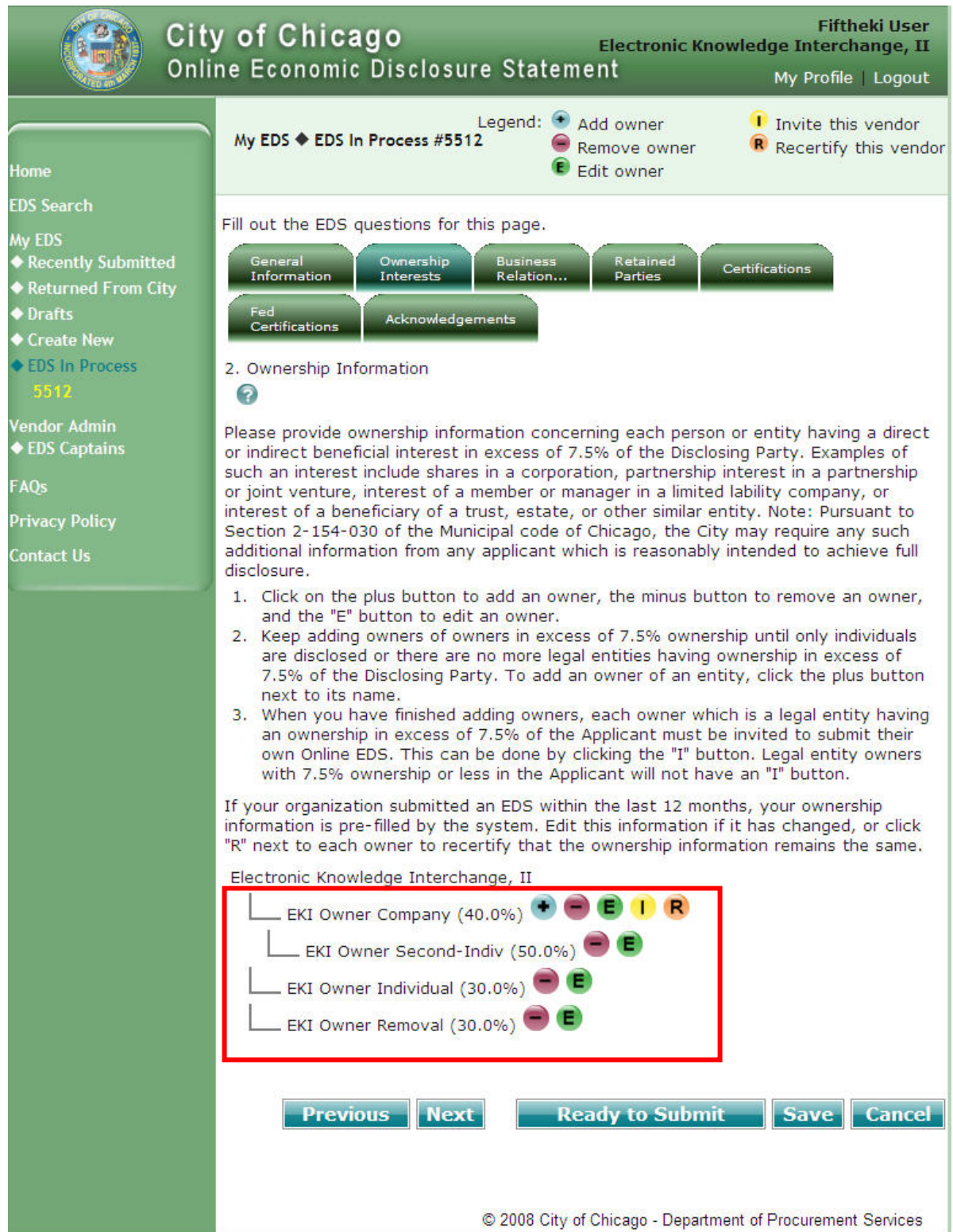

**Figure 27 - Entire Branch of Owner Removed Sample** 

**4b.** Edit owner's percentage of ownership

Click on the  $\epsilon$  button next to the owner's percentage of ownership you wish to change.

Enter the new percentage then click "Update".

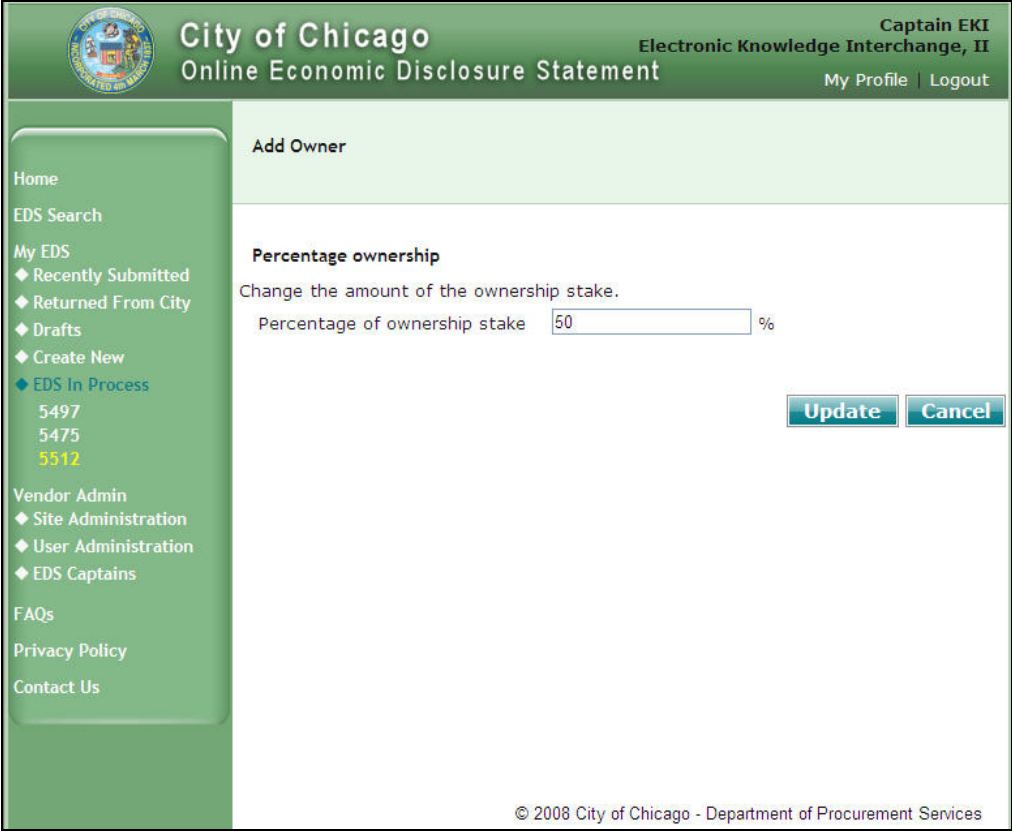

**Figure 28 - Edit Ownership Percentage Screen**

**4c.** Invite an owner

**Click on the button to invite an owner to submit an EDS document to complete your EDS** package.

**NOTE**: The Invite owner button is only available for owners that are legal entities. EDS documents are not required from individual owners regardless of percentage of ownership.

 Enter contact information for the owner then click "Invite Owner" button to send an invitation email or click "Cancel" to end the invitation process.

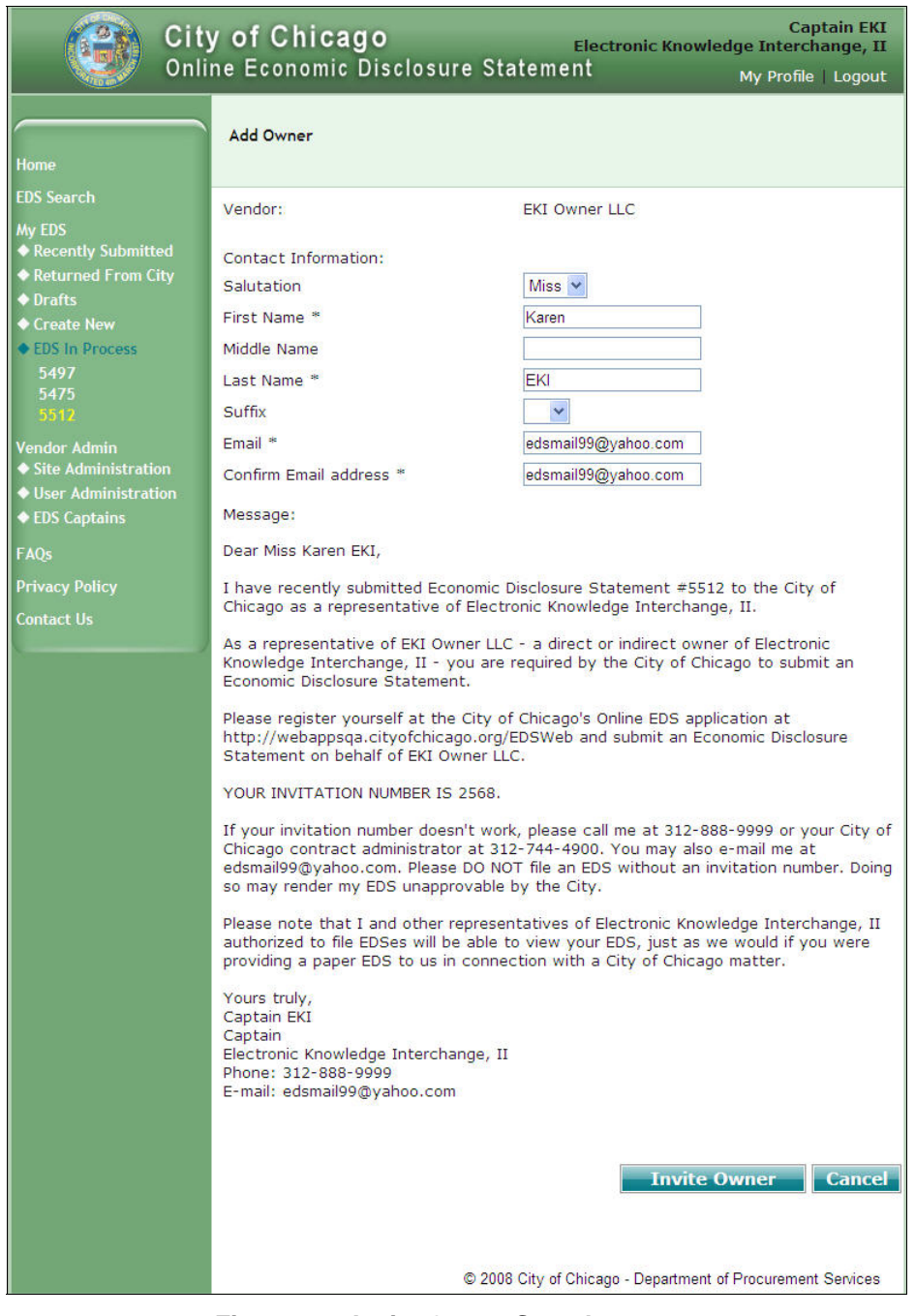

**Figure 29 - Invite Owner Sample** 

**TIP**: After you have successfully issued an invitation, notice the **I** and **R** options are no longer available for the invited owner.

**4d.** Recertify an owner

If an owner has a current EDS document on file with the City within the last twelve (12) months, then the recertify option is available. You may recertify an owner rather than invite them to submit a new EDS document. You should only recertify an owner if you are certain that the owner's information is still true and correct.

 $\bullet$  Click on  $\mathsf R$  button to recertify an owner.

**NOTE**: If you are NOT certain if the owner's information is still true and correct then you should check with the owner or issue an invitation.

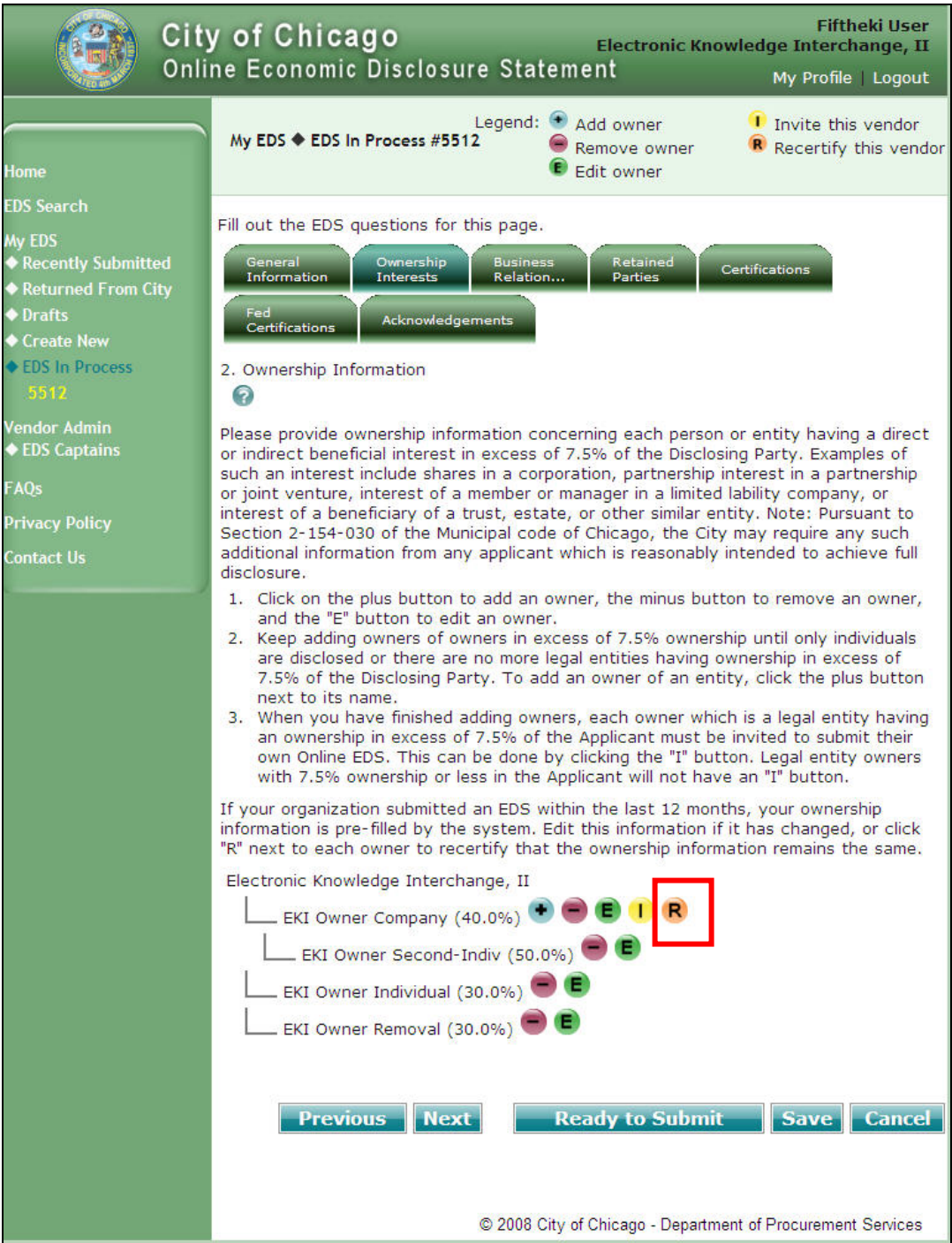

**Figure 30 - Recertify Option Sample** 

- On the Recertify Owner screen, click on the "View the EDS document you are certifying to" link to view the owner's EDS information.
- If the owner's EDS information is true and correct, then click the checkbox to confirm your agreement to recertify the owner and then click the "Recertify" button.
- If the owner's EDS information is not accurate then click on the "Cancel" button to return to the previous screen to issue an invitation.

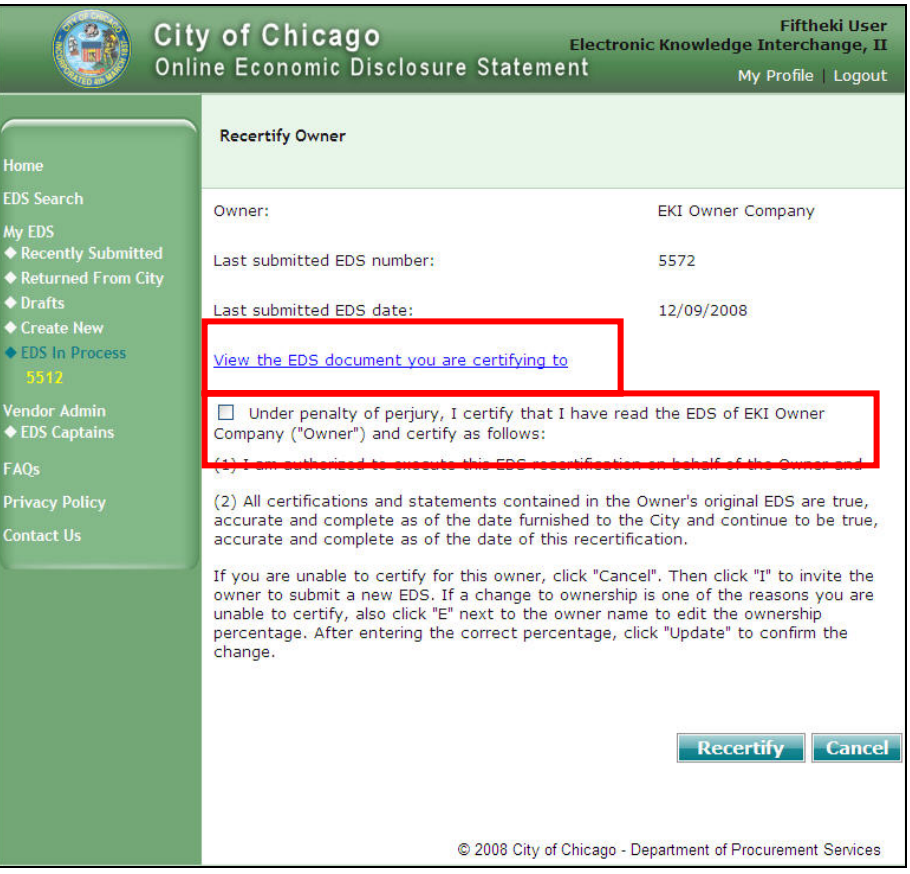

**Figure 31 - Recertify Owner Screen** 

After you have recertified an owner, the Invite  $\blacksquare$  and Recertify  $\blacksquare$  options are no longer available for the recertified owner.

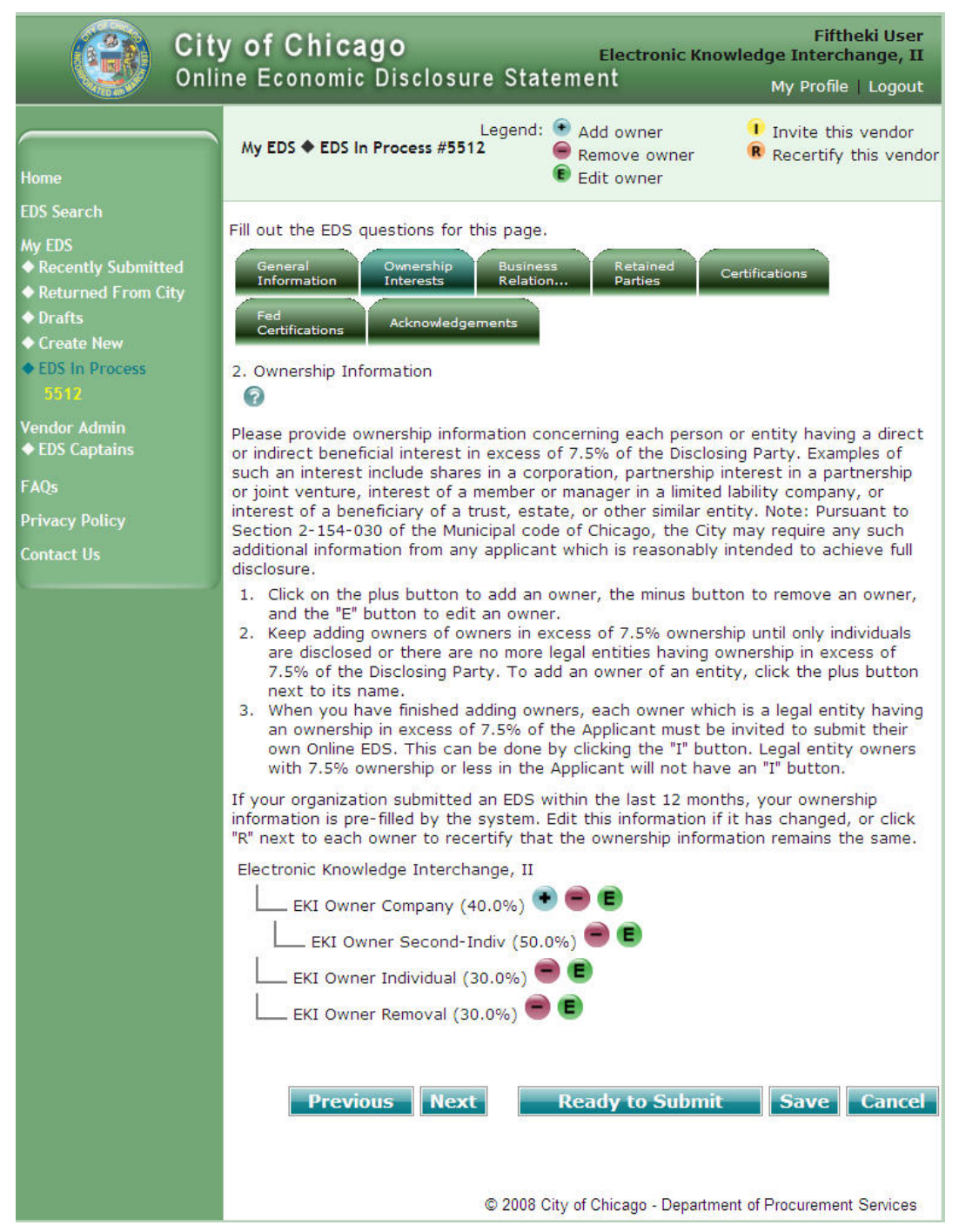

**Figure 32 – Post -Recertified Option Sample** 

### **Section 5. Review Errors and Warnings**

When you submit your EDS document, the Online EDS system will automatically perform error and consistency checks, and display the errors or warnings on the screen.

- All **errors** must be corrected before you may submit your EDS document.
- It is STRONGLY recommended that you review the **warnings** and make any necessary corrections before you submit your EDS document.

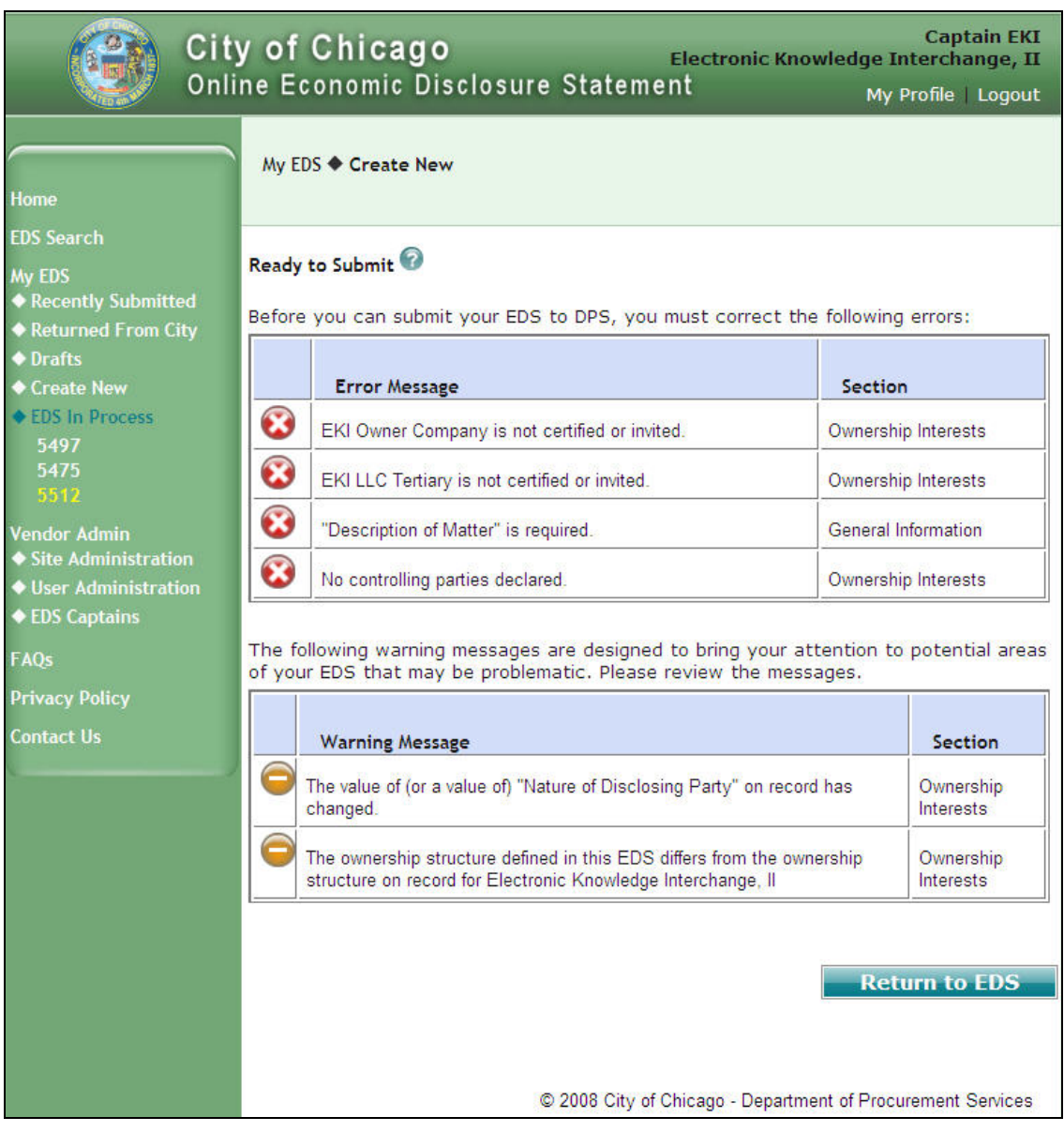

**Figure 33 - Sample Errors and Warning Messages** 

### **5a. Errors**

 To correct errors found during EDS submission, click the "Return to EDS" button on the Ready to Submit screen.

**NOTE**: All **errors** must be corrected before you may submit your EDS document.

• Click on the tab that is marked with . Click on "Next" until you encounter **the last to the field that** needs to be corrected.

**NOTE**: The error details are displayed in RED text above the tabs.

- Make the necessary correction and perform one of the following actions:
	- o Click on "Next" to verify that you have addressed all errors and warnings in this section; or **NOTE**: You may click "Save" at any time to save your changes and return for further revisions later.
	- o If there are more errors, click on another tab marked with  $\Box$ ; or
	- o If there are no more errors or warnings to address, click "Ready to Submit".

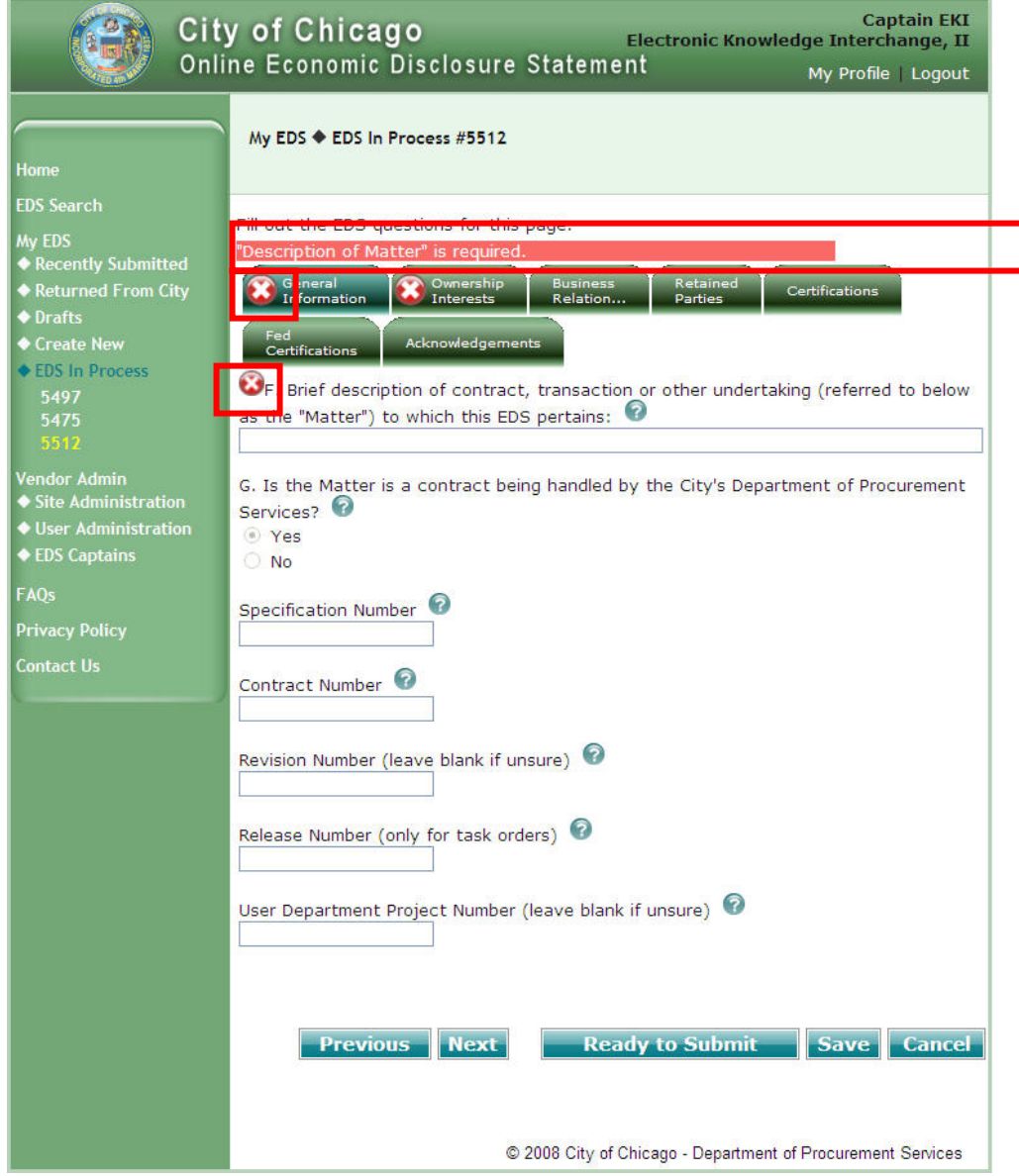

**Figure 34 – Error Sample** 

## **5b. Warnings**

 To address warnings found during EDS submission, click the "Return to EDS" button on the Error and Warning screen.

**NOTE**: Warnings are informational, but it is STRONGLY recommended that you review the warnings and make any necessary corrections before you submit your EDS document.

Click on the tab that contains warnings which is marked with  $\Box$ , click on "Next" until you encounter the **O** next to the field or section that needs to be addressed.

**NOTE**: The warning details are displayed in orange text above the tabs.

- Address the warning messages as needed and perform one of the following actions:
	- o Click on "Next" to verify that you have addressed all errors and warnings; or

**NOTE**: You may click "Save" at any time to save your changes and return for further revisions later.

- o If there are more warnings, click on another tab marked with  $\Box$ ; or
- o If there aren't any more errors or warnings to address, click "Ready to Submit".

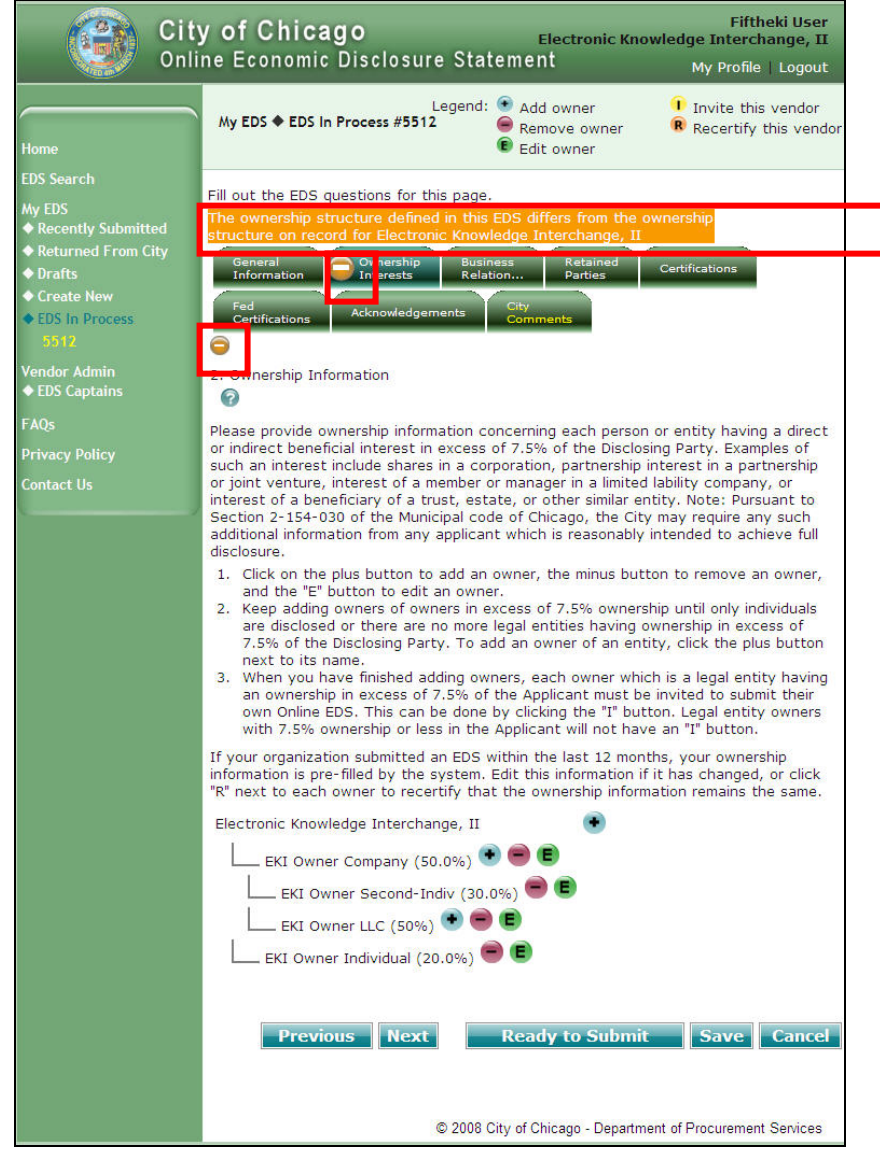

**Figure 35 - Warning Sample** 

### **Section 6. Completion Steps**

After all errors and warnings are resolved or addressed as appropriate, it is STRONGLY recommended that you review your EDS document prior to submission.

To view your EDS document prior to submission, perform the following steps:

- Click "Save", then find your EDS document under "Drafts".
- $\blacksquare$  Click on the  $\blacksquare$  button to view your EDS document in the PDF window.

If your EDS document needs revision, you may click on your EDS number under "EDS in Process", or click on the  $\mathsf F$  button of your EDS document on the "Drafts" screen.

After you have completed your changes, then click on the "Ready to Submit" button.

If you are confident that your EDS document is in good order and is ready to for submission then:

- **Close out of the PDF window, and return to your Online EDS screen.** 
	- o Click on the "Ready to Submit" button.

### **6a. Electronic Signature**

On the Ready to Submit screen, sign your EDS document electronically as follows:

- **Enter the EDS password you used to log into the online EDS system.**
- **Provide the answer to the secret question you provided during registration.**
- Click "Submit" to submit EDS document to the City or click "Return to EDS" to continue working on EDS document.

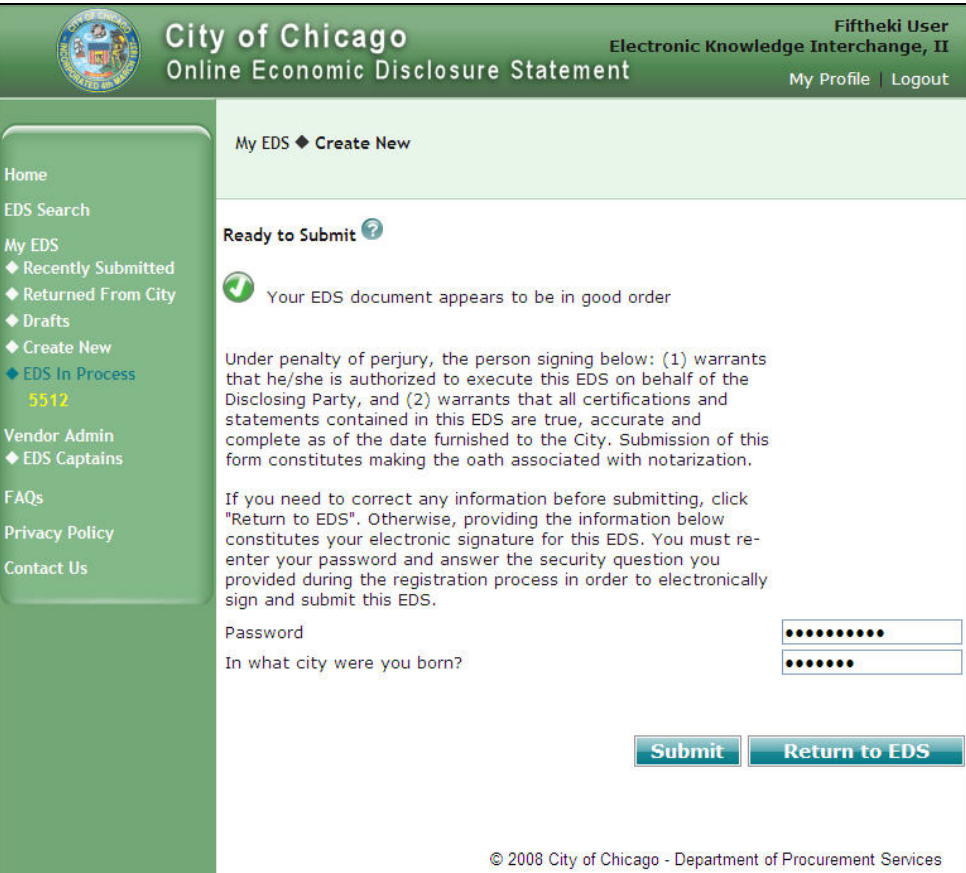

**Figure 36 - Electronic Signature Sample** 

# **6b. Print EDS Certificate**

**NOTE**: If you are the applicant and you are submitting a contract EDS document, then you will see this screen.

If you are an owner or if you are submitting an annual EDS information update, then you will not see this screen.

 After you have submitted your EDS document to the City, you will need to click on the "View Certificate" button on the Print EDS Certificate screen.

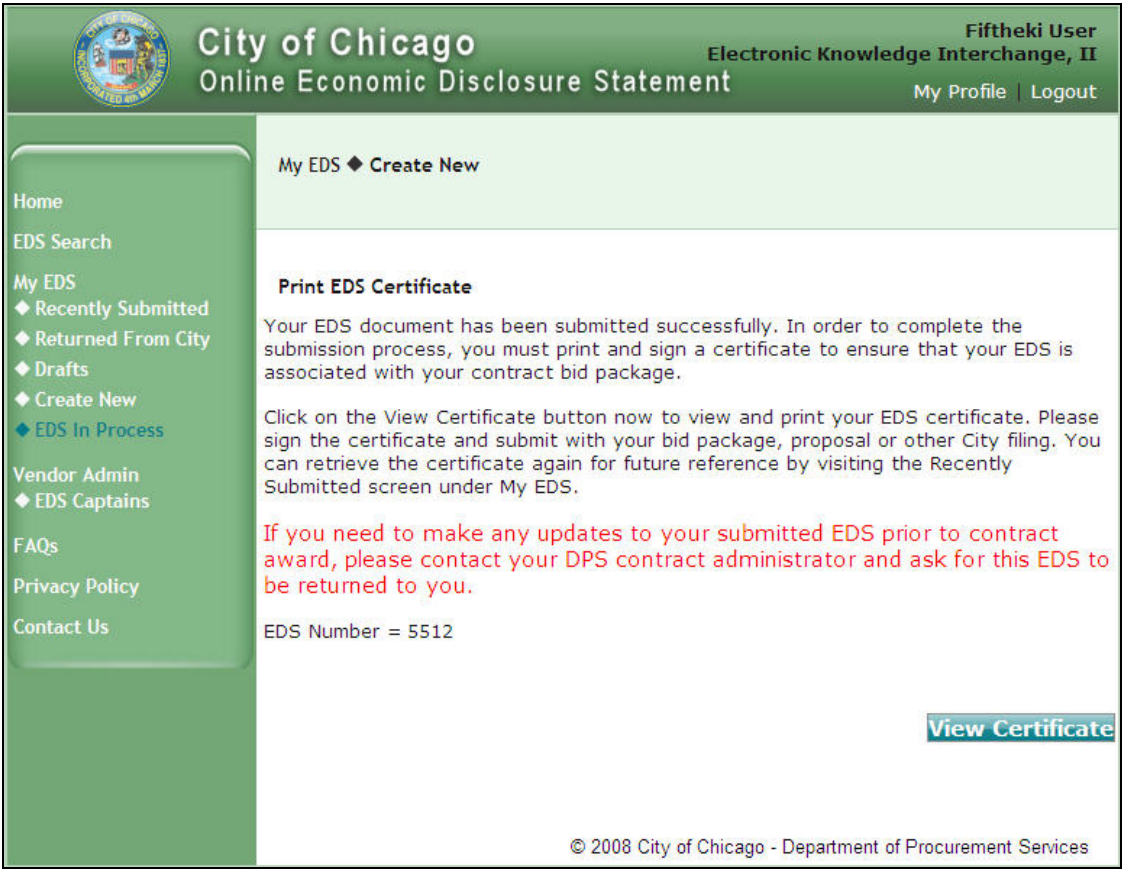

**Figure 37 - Print EDS Certificate Screen** 

- **•** Print your Certificate of Filing from the PDF window.
- Sign the Certificate of Filing and include it in your bid or proposal package that you are providing to the City concerning the Matter.

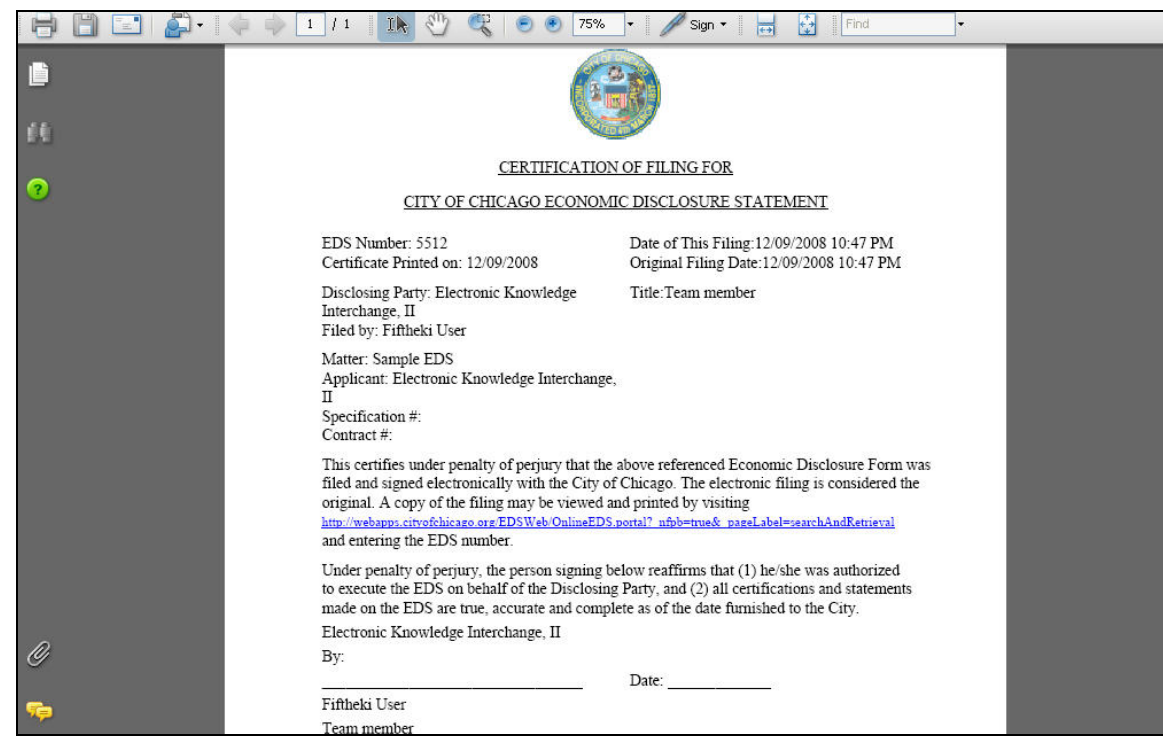

**Figure 38 - Certification of Filing EDS Window**